# **One Drive** Manual de Uso

## **DIVISIÓN DE INGENIERÍAS CIVIL Y GEOMÁTICA UNIDAD DE CÓMPUTO**

Tel: 5622-8005 ext. 1037 | dicyg.fi@gmail.com | @dicyg © 2020-2 Revisó: M. I. Tanya Itzel Arteaga Ricci FACULTAD DE INGENIERÍA, UNAM 1

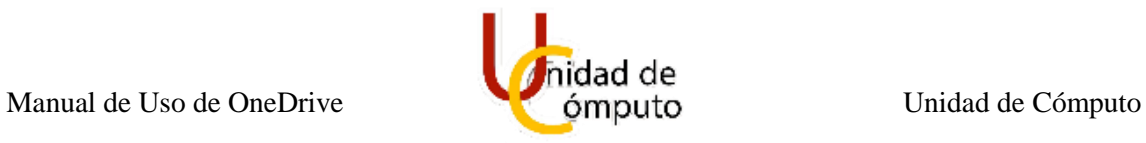

### 1 MANUAL DE USO DE ONEDRIVE

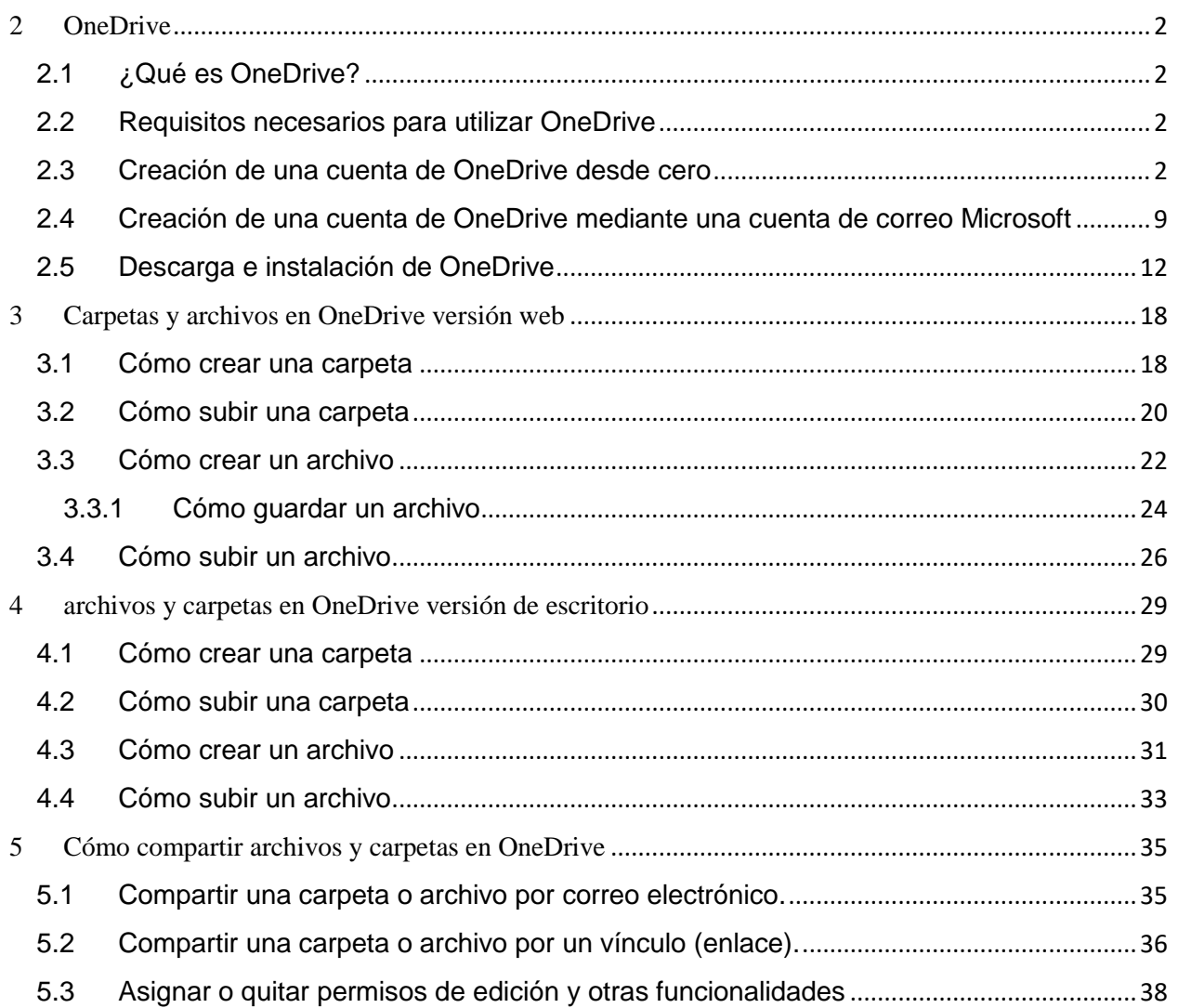

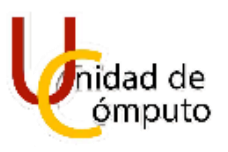

## Manual de Uso de OneDrive

AUTOR: Elvis Daniel Magaña Martínez FECHA: 13/Mayo/2020 VERSIÓN: 1.0.3a

### <span id="page-2-0"></span>**2 ONEDRIVE**

 $\mathcal D$ 

#### <span id="page-2-1"></span>**2.1 ¿QUÉ ES ONEDRIVE?**

OneDrive es un servicio de almacenamiento de archivos remoto, proporcionado por Microsoft. Este servicio permite almacenar, compartir, editar y visualizar archivos sin la necesidad de tener que trabajar dentro de una misma computadora siempre, lo cual se realiza mediante una conexión a Internet.

#### <span id="page-2-2"></span>**2.2 REQUISITOS NECESARIOS PARA UTILIZAR ONEDRIVE**

Para poder instalar OneDrive en su equipo es necesario cumplir con los siguientes reusisitos:

- Sistema operativo de 32 o 64 bits de Windows 7 en adelante, en caso de Mac OS X 10, 12 o posterior.
- Procesador de 1.6 GHz o superior.
- 1 GB de memoria RAM como minimo.
- Contar con una cuenta de correo electronico puede ser de cualquier dominio (@hotmail, @gmail, @outlook, etc.).
- Contar con una conexión a Internet.
- 100 MB de espacio libre en el disco duro.

#### <span id="page-2-3"></span>**2.3 CREACIÓN DE UNA CUENTA DE ONEDRIVE DESDE CERO**

Para iniciar es necesario abrir el navegador de su preferencia o bien puede utiizar la barra de direcciones, colocar en el buscador o en la barra de direcciones OneDrive y posteriormente presionar **ENTER** o bien dar clic en **Buscar** o **Buscar con Google**, segun sea su caso.

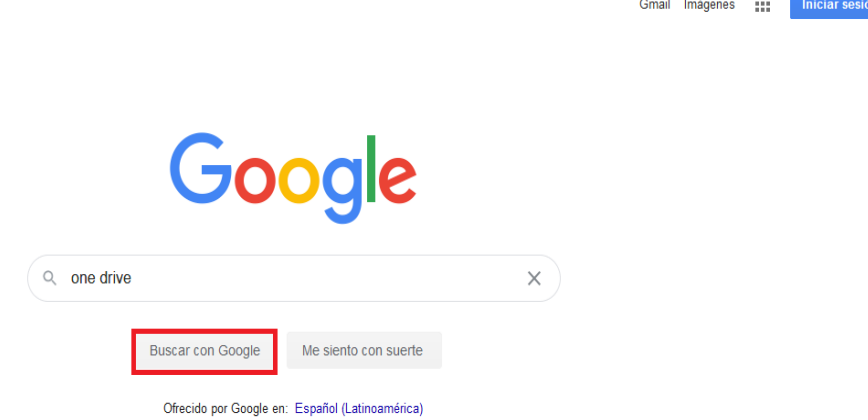

#### Manual de Uso de OneDrive **Computo** Unidad de Cómputo

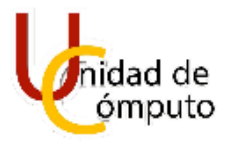

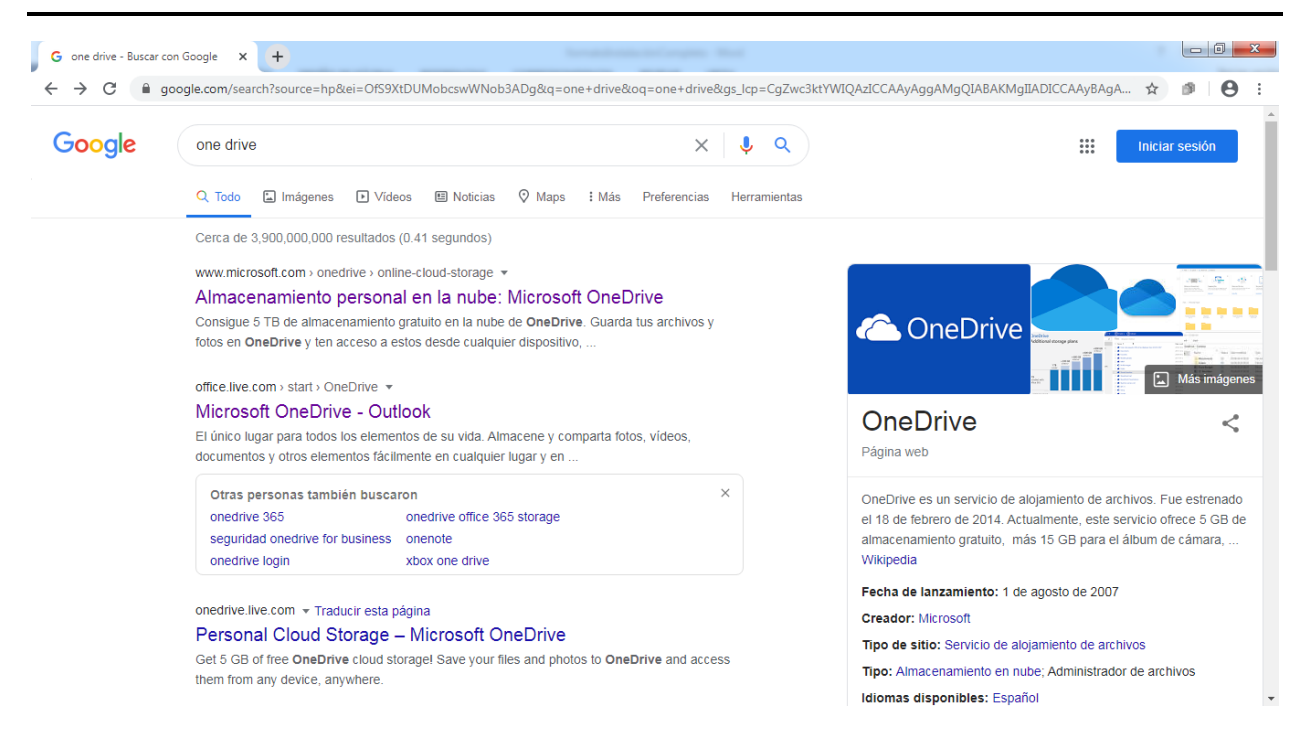

Una vez realizado lo antes mencionado, dar clic sobre la primera página que aparece.

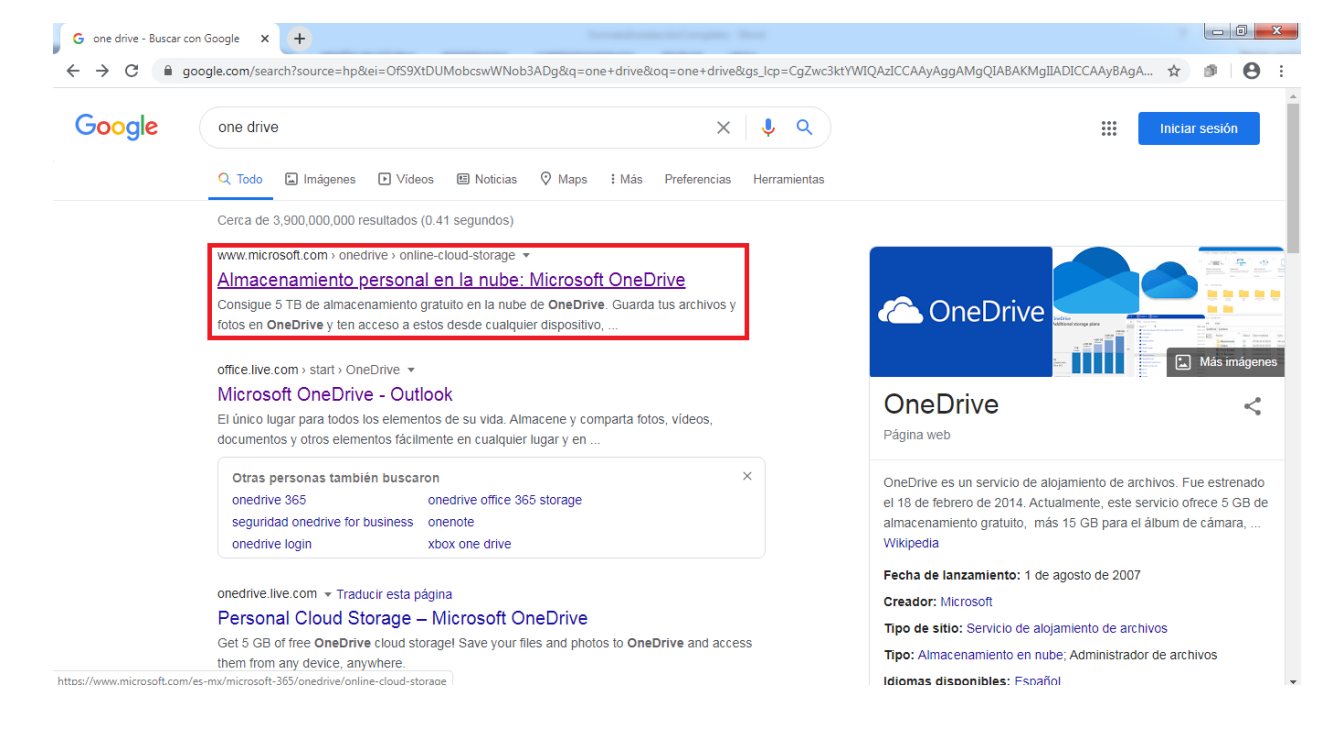

4

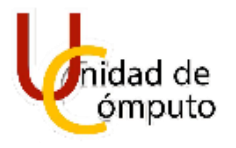

Posteriormente de haber dado clic, se mostrará la página de Microsoft correspondiente a OneDrive, la cual muestra dos opciones **Iniciar sesión** y **Suscribirse gratis**. En este caso debe de seleccionarse la opción **Suscribirse gratis**, esto se hace dando un clic sobre la opción.

Si usted ya tiene una cuenta de correo Microsoft (Hotmail, Outlook, msm, etc) dirigirse al apartado **2.3.1 Creación de una cuenta de OneDrive mediante una cuenta de correo Microsoft** dentro de este mismo manual.

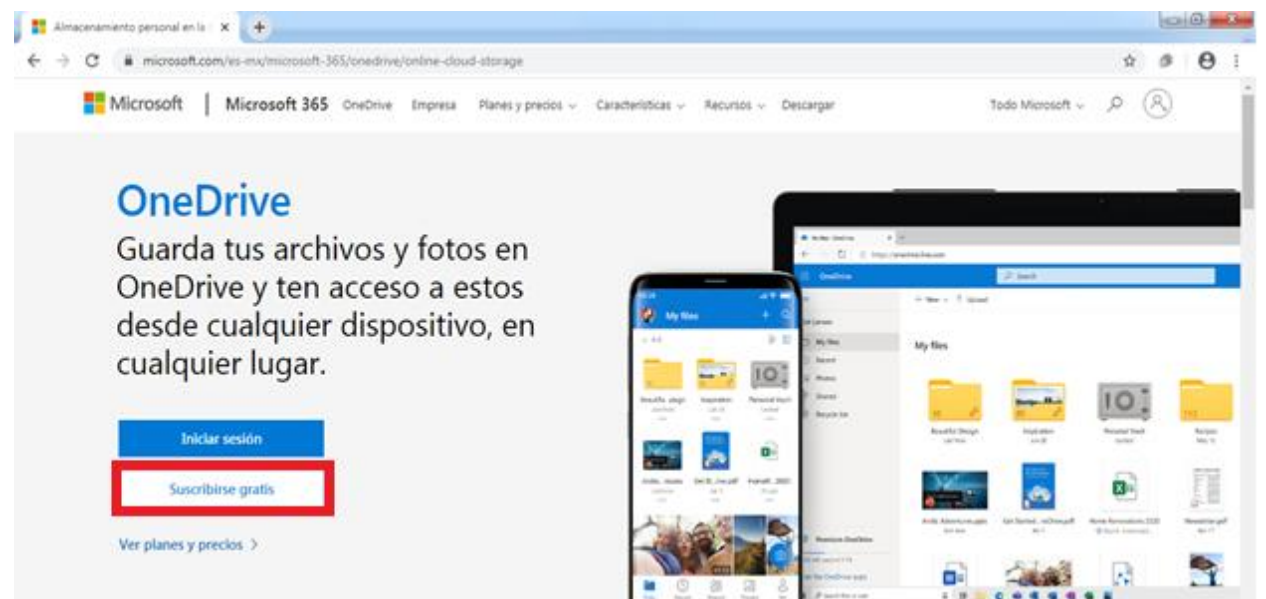

A continuación, se desplegará otra página para crear una nueva cuenta, en la cual debe de ingresar su correo electrónico y posteriormente dar clic en **Siguiente**.

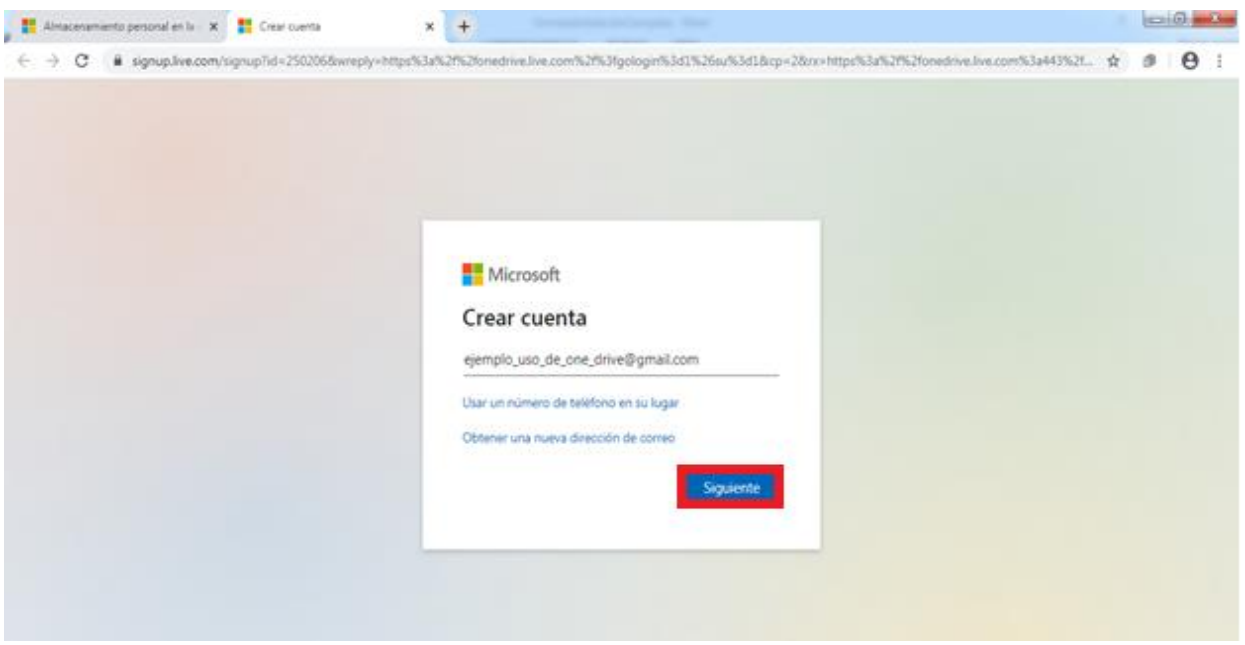

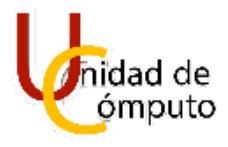

Realizado lo antes mencionado se solicitará ingresar una contraseña para la cuenta.

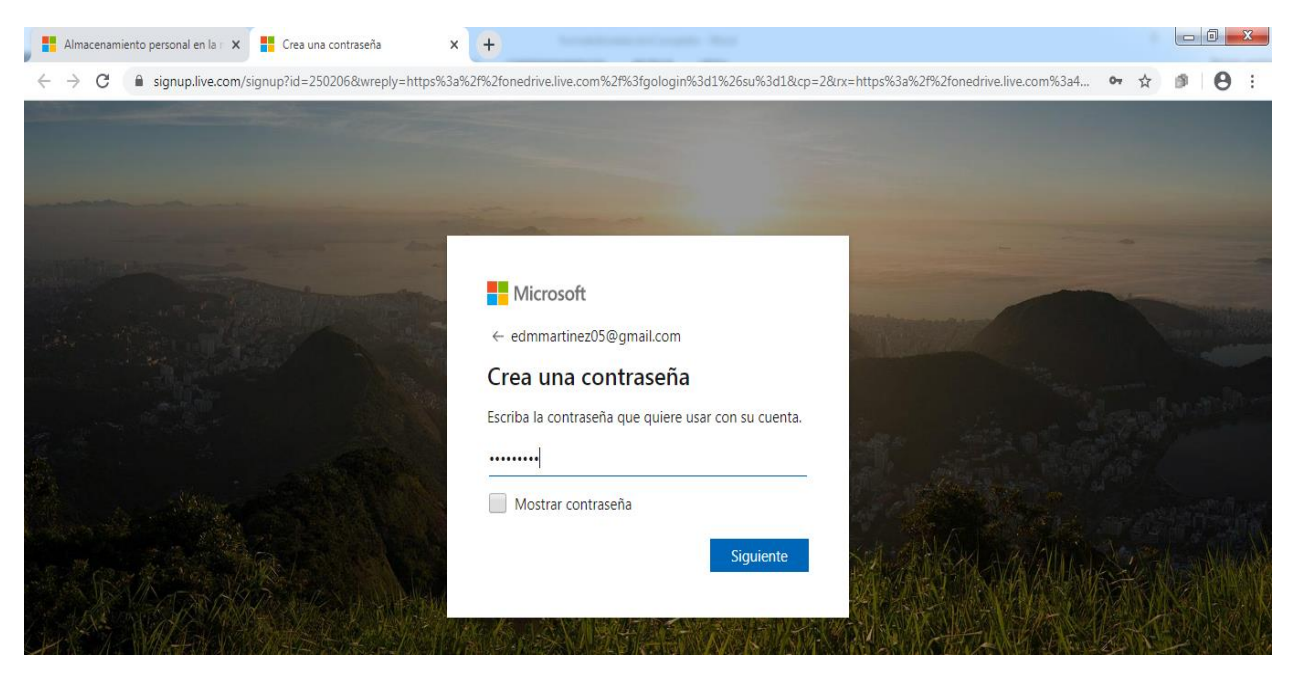

Ya ingresada la contraseña, se continuará con el ingreso de datos personales tales como nombre, apellido y fecha de nacimiento.

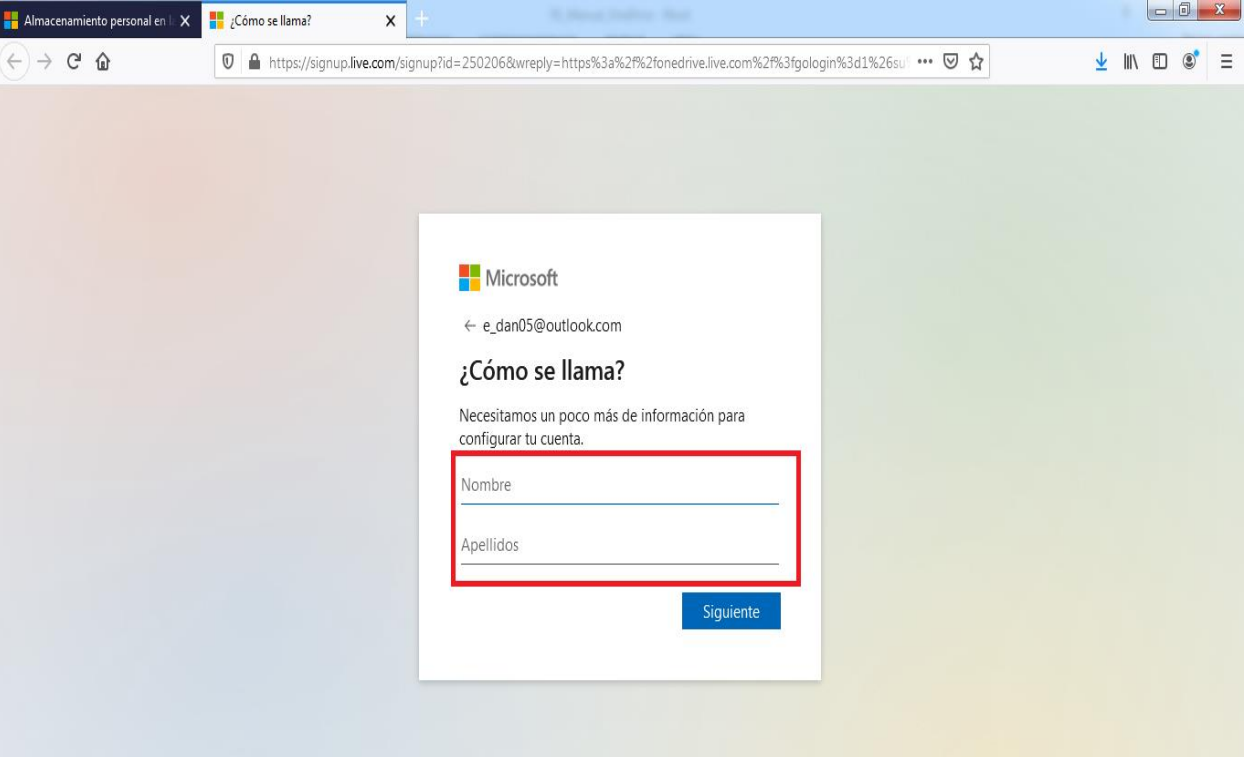

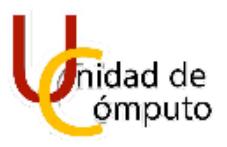

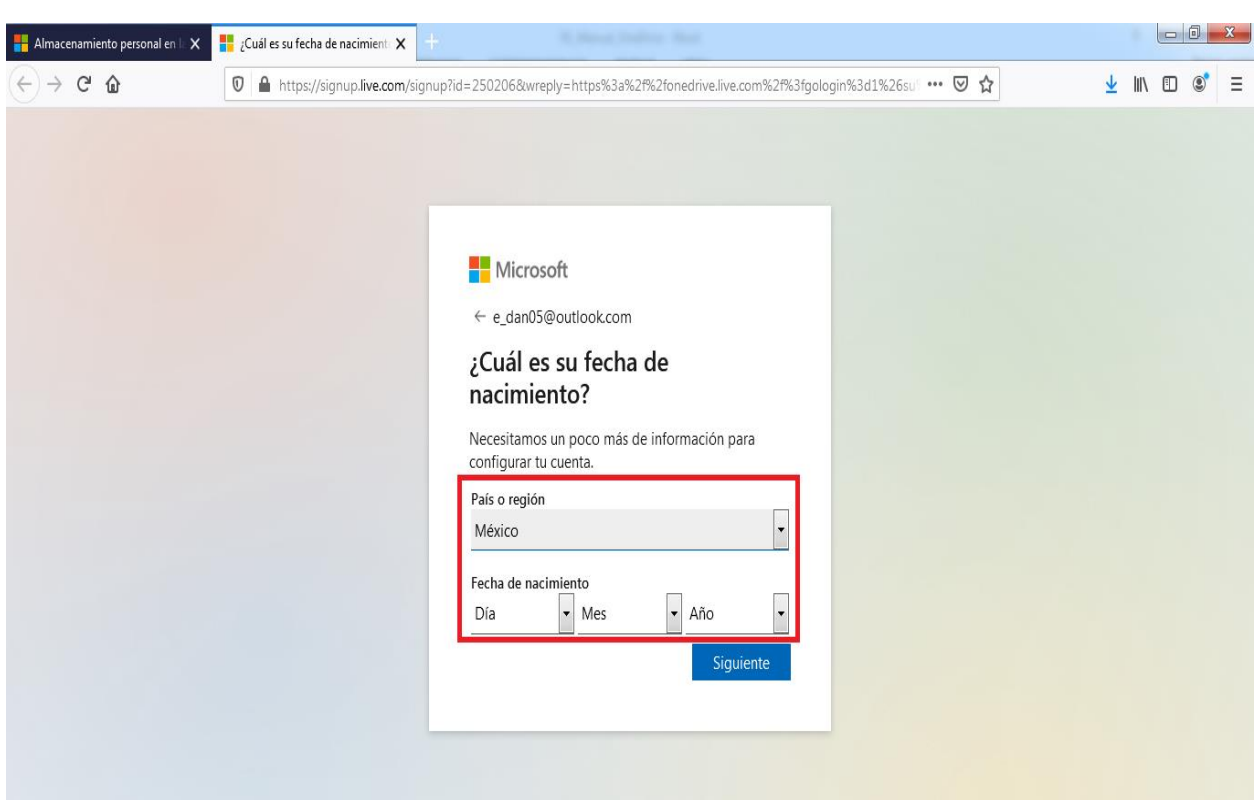

6

Finalizado el proceso de ingresar los datos se envira un código de confirmación al correo anteriormente ingresado.

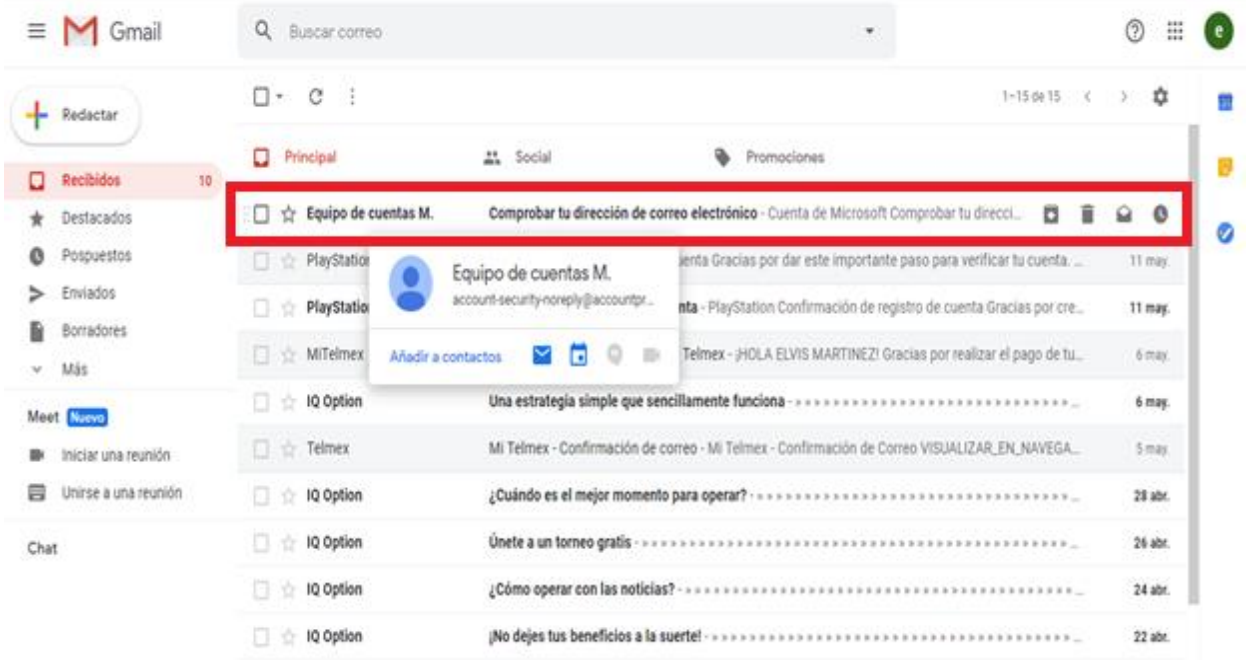

Manual de Uso de OneDrive **Computo** Unidad de Cómputo

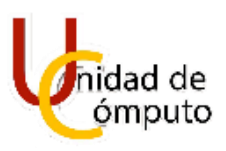

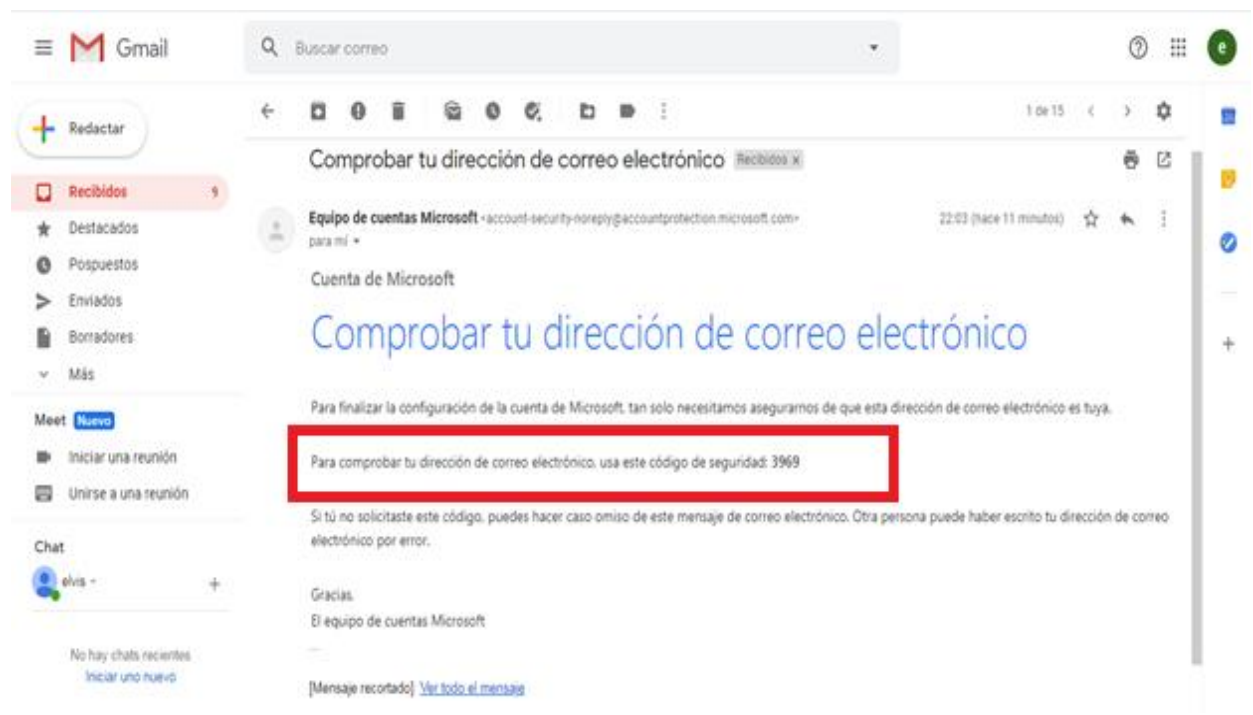

Posteriormente se debe de ingresar el código recibido y dar clic en **Siguiente.**

7

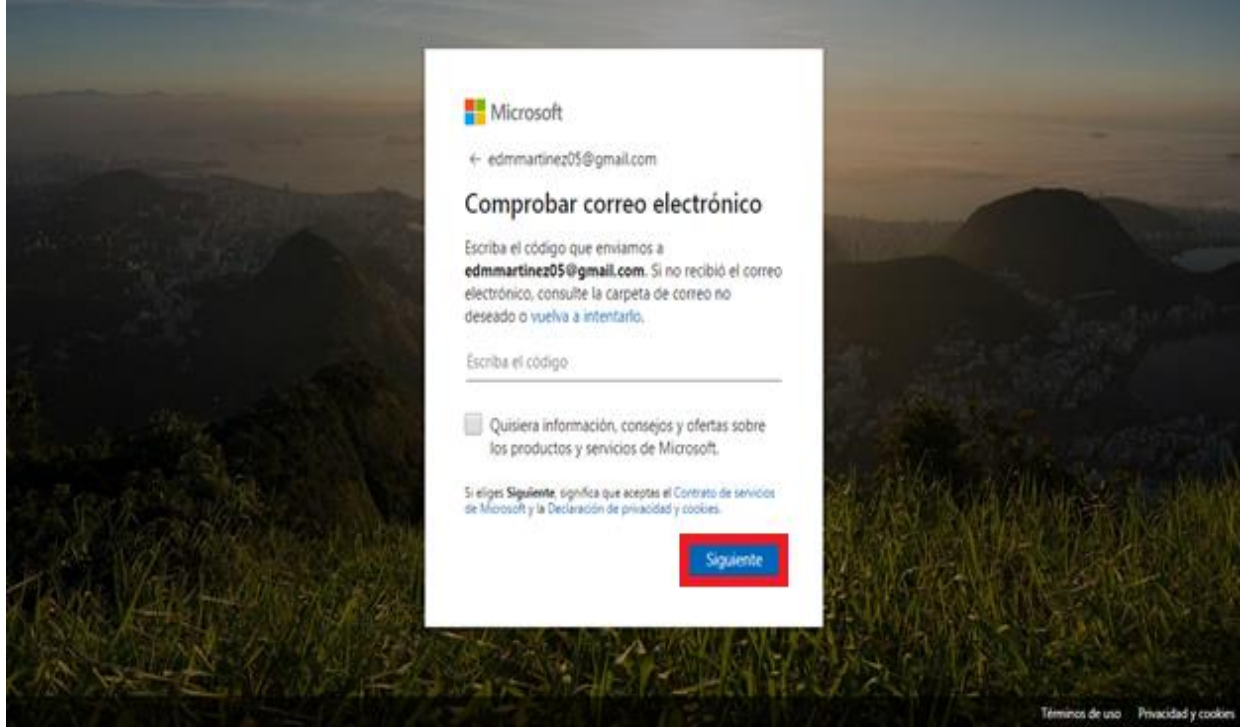

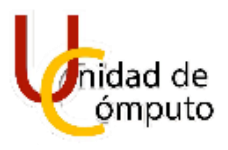

Como ultimo paso se solicitara que se ingresen unos caracteres mostrados. Al escribirlos de clic en **Siguiente.**

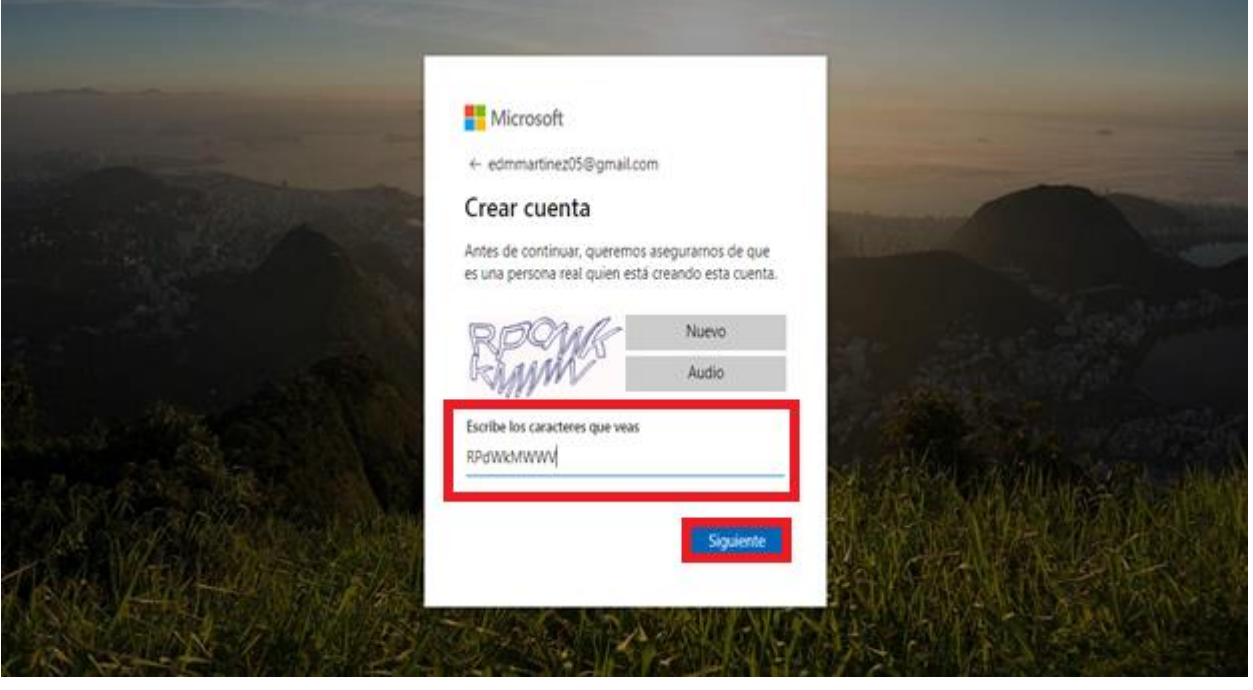

Una vez finalizados todos los pasos antes mencionados, se habrá creado la cuenta y se mostrará un mensaje de bienvenida.

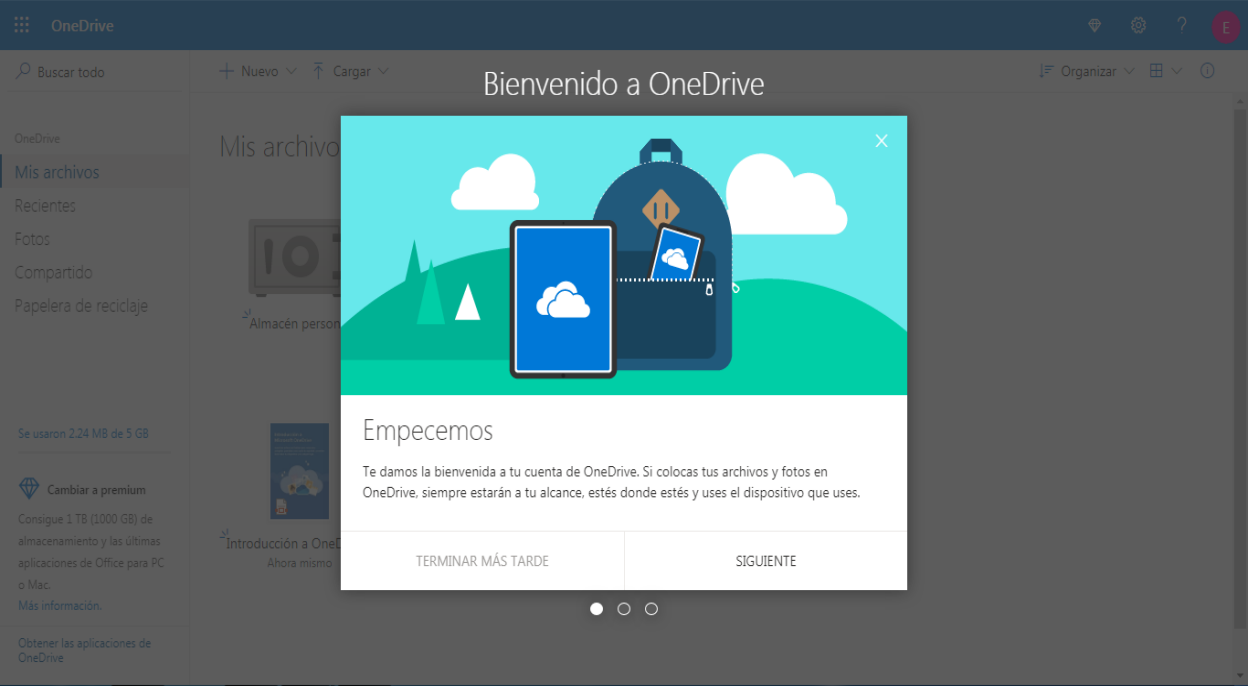

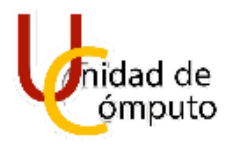

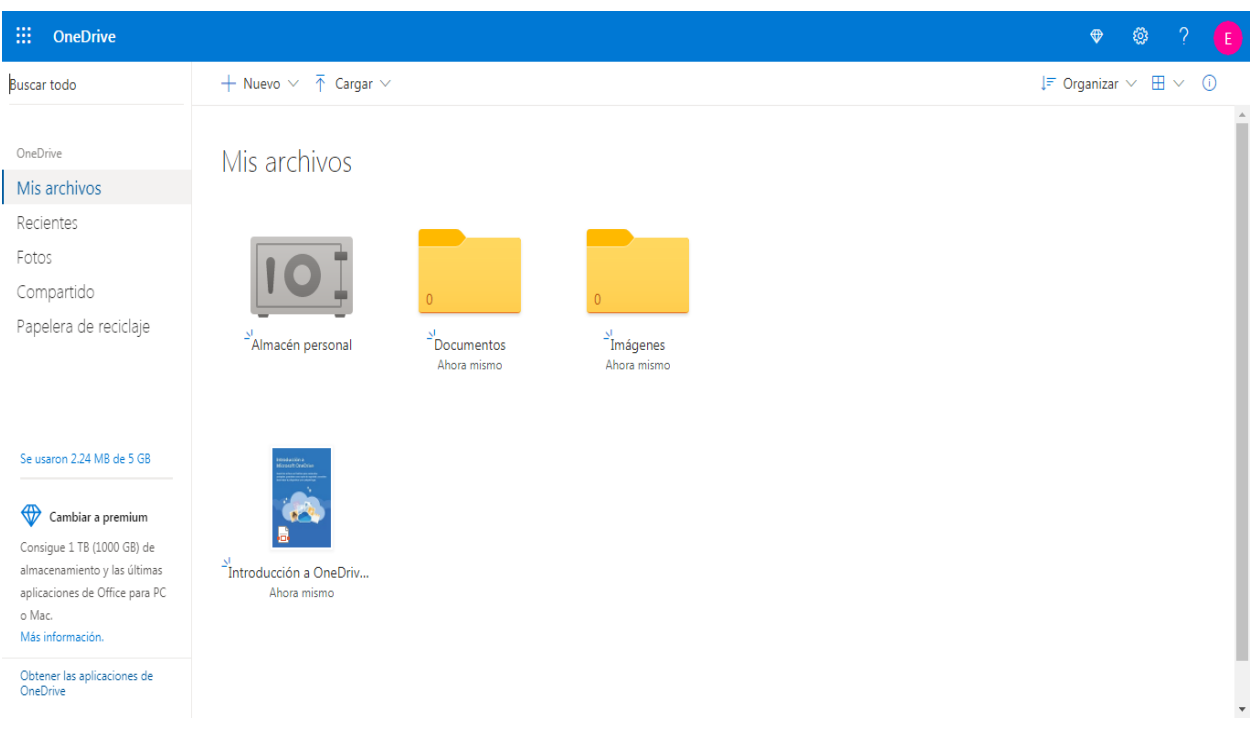

#### <span id="page-9-0"></span>**2.4 CREACIÓN DE UNA CUENTA DE ONEDRIVE MEDIANTE UNA CUENTA DE CORREO MICROSOFT**

Como paso inicial debe de dar clic sobre la opción **Iniciar sesión**.

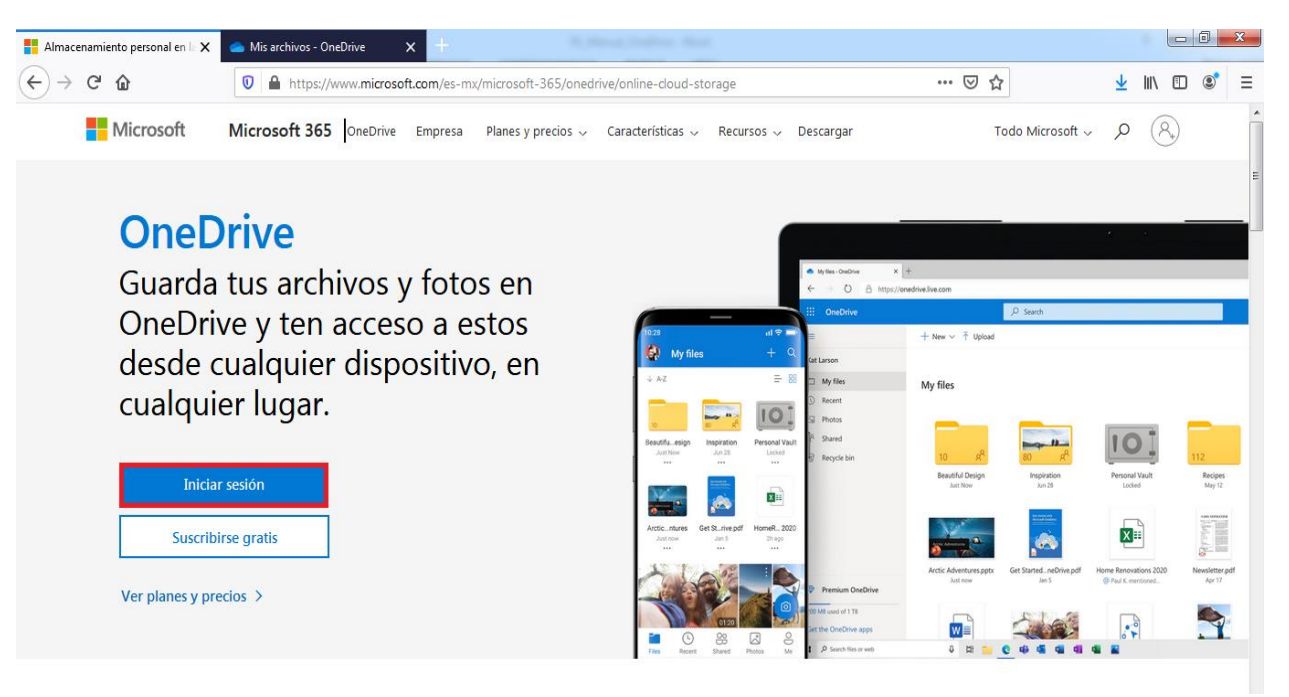

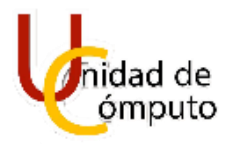

Una vez realizado lo antes mencionado se solicitara que ingrese su cuenta de correo electronico de Microsoft. Al ingresarlo damos clic en **Siguiente**.

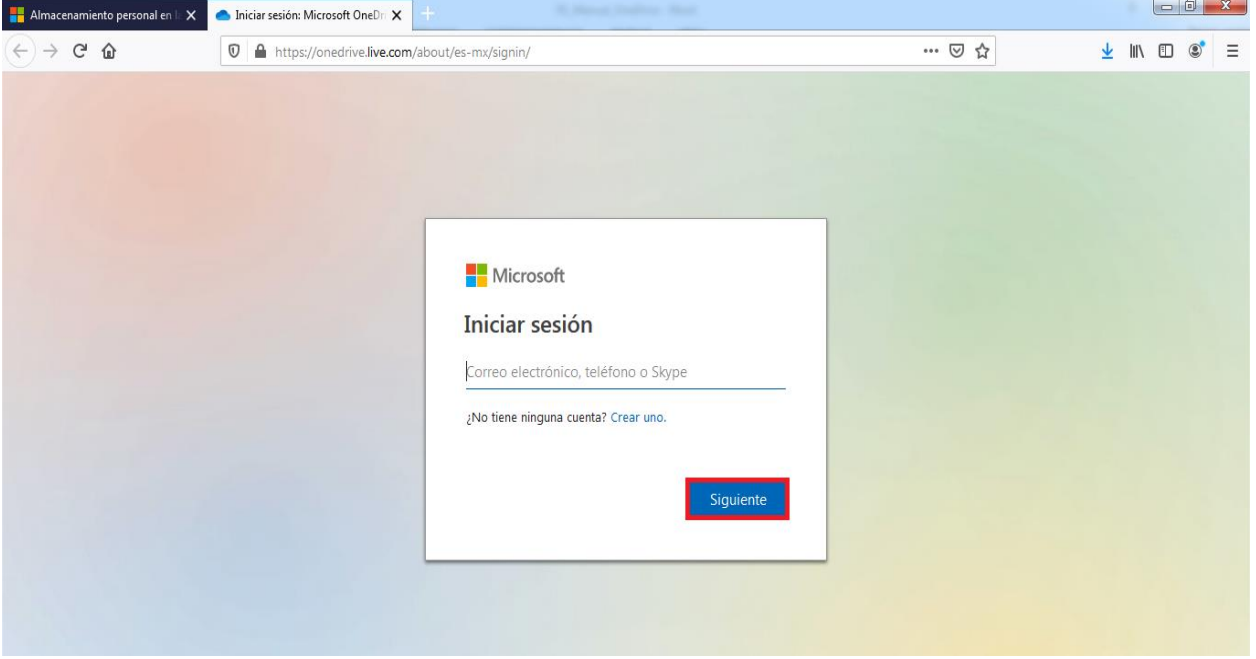

Despues de haber llevado a cabo lo antes mencionado se le solicitara que ingrese la contraseña con la cual inicia sesión en su correo electronico. Una vez ingresada la contraseña de clic en **Siguiente**.

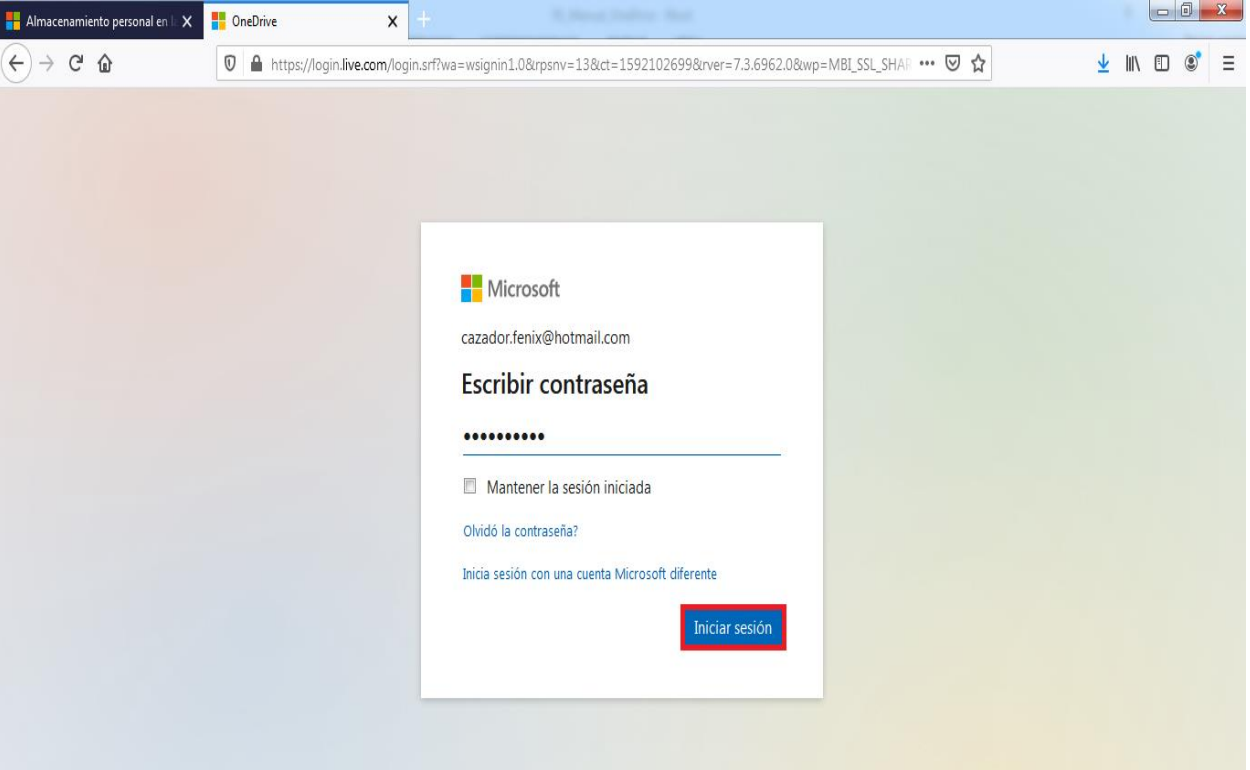

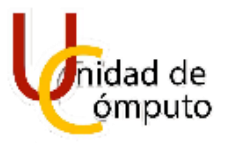

Una vez finalizados todos los pasos antes mencionados, se habrá creado la cuenta y se mostrará un mensaje de bienvenida.

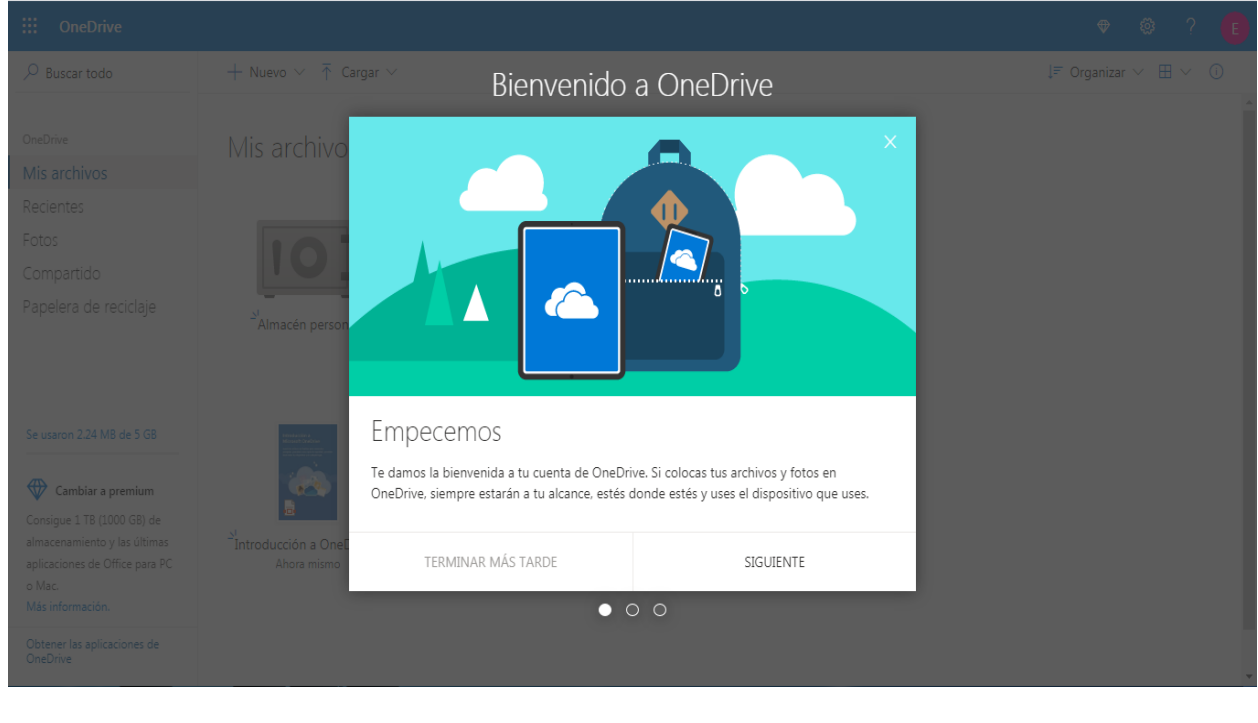

11

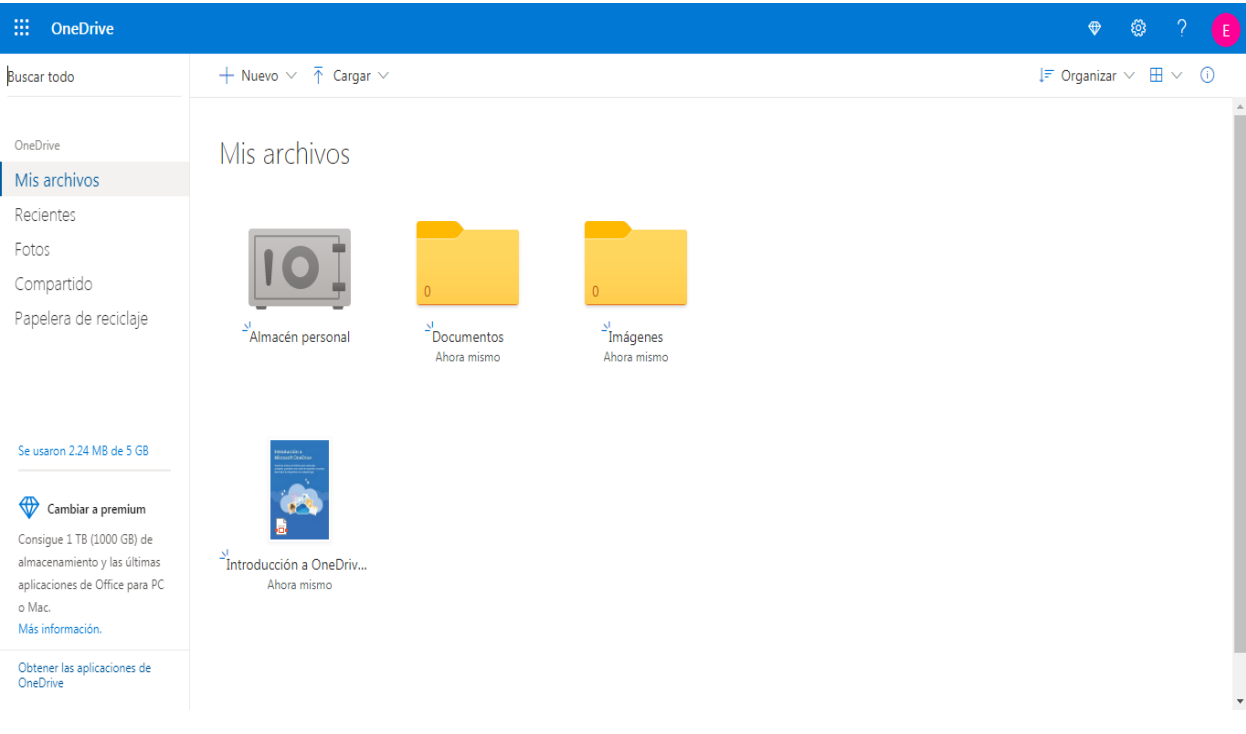

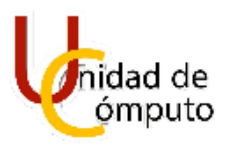

#### <span id="page-12-0"></span>**2.5 DESCARGA E INSTALACIÓN DE ONEDRIVE**

Este apartado es unicamente para aquellos que cuentan con sistemas operativos Windows 8 y 7.

Como primer paso debe ingresar al sigueinte link [https://www.microsoft.com/es](https://www.microsoft.com/es-mx/microsoft-365/onedrive/online-cloud-storage)[mx/microsoft-365/onedrive/online-cloud-storage.](https://www.microsoft.com/es-mx/microsoft-365/onedrive/online-cloud-storage)

Hecho lo antes mencionado habra ingresado a la página principal de OneDrive en la cual se encontrara ubicada en la parte superior derecha la opción **Descargar.** Debe de dar clic en la misma.

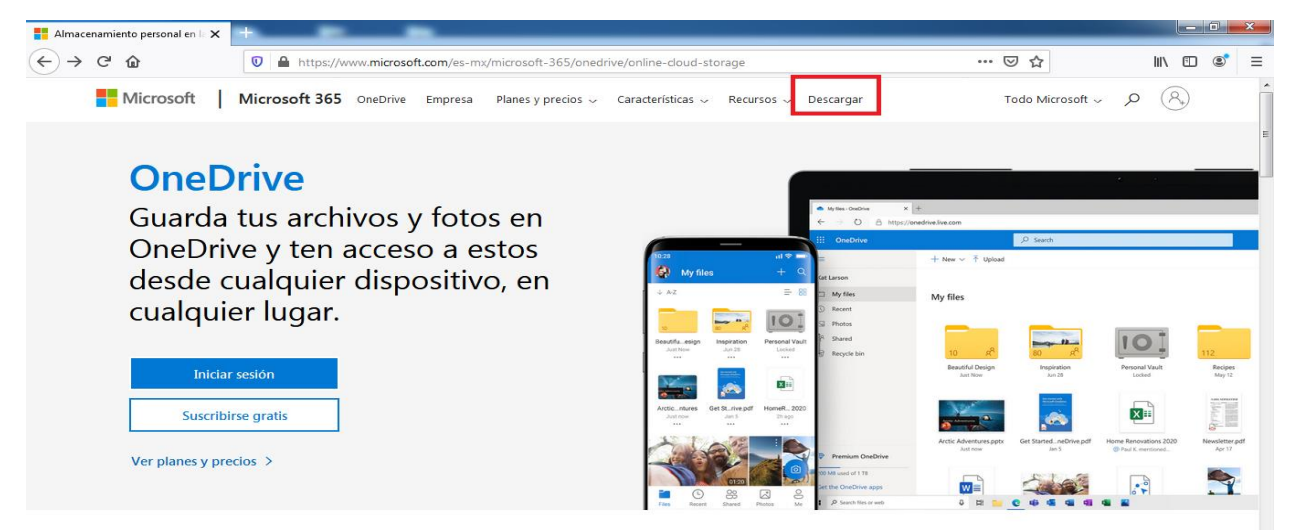

Una vez que dio clic en la opción antes mencionada, apareceran un nuevo listado de opciones las cuales son Inicia OneDrive y Descargar, por lo que debe de dar clic en la opcion **Descargar**.

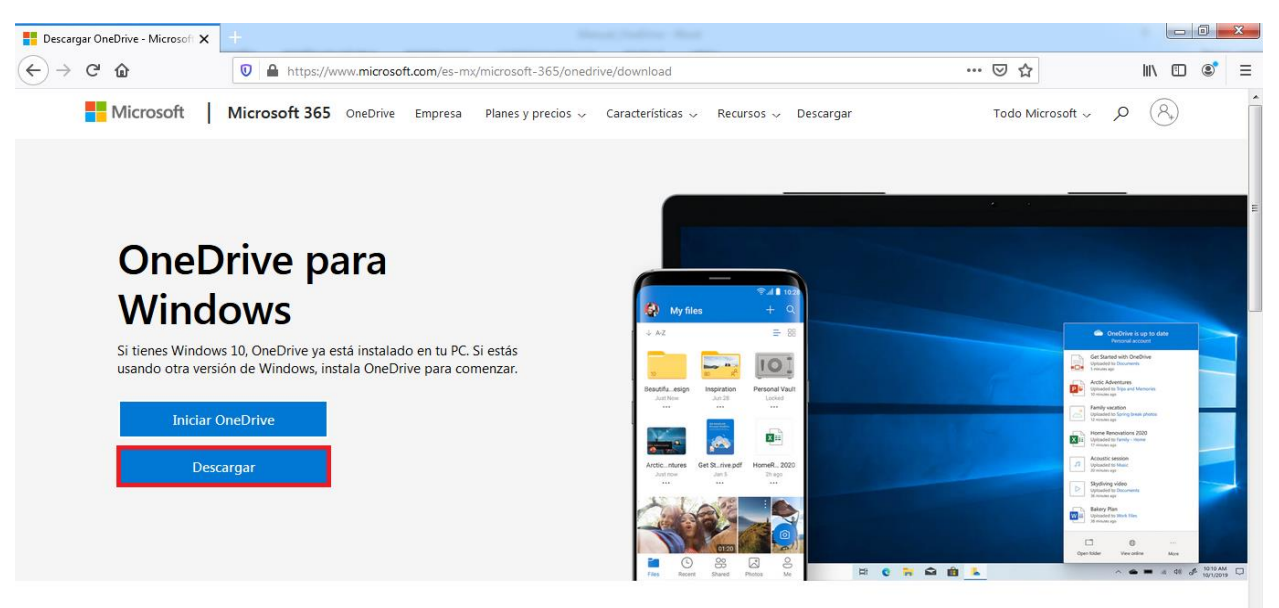

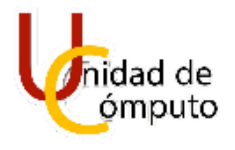

Posteriormente se descargara un archivo ejecutable automaticamente.

#### **NOTA:**

En algunas ocasiones aparece un recuadro en el cual se le pregunta si quiere guardar el archivo o quiere cancelar (esto debido al navegador y la configuración con lo que cuenta), con lo que debe de dar clic en **Guardar archivo**.

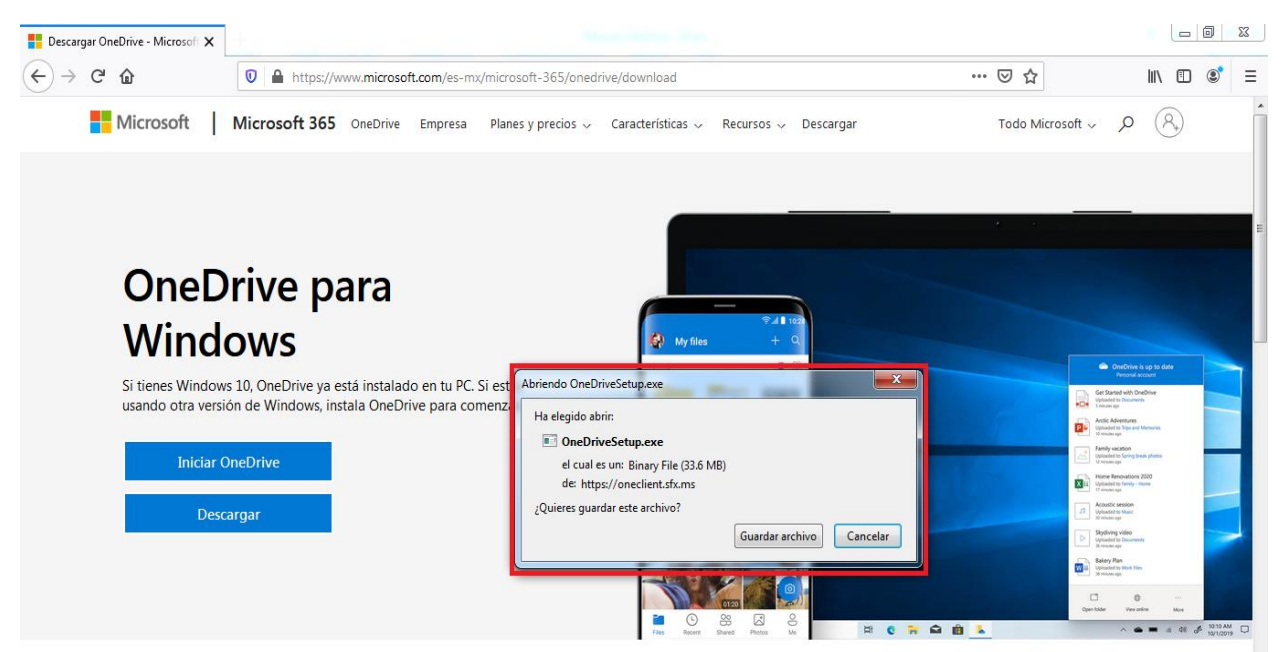

Como siguiente paso debe de diriguirse a **Descargas** y observara que ahí se encuentra un archivo llamado **OneDriveSetup.**

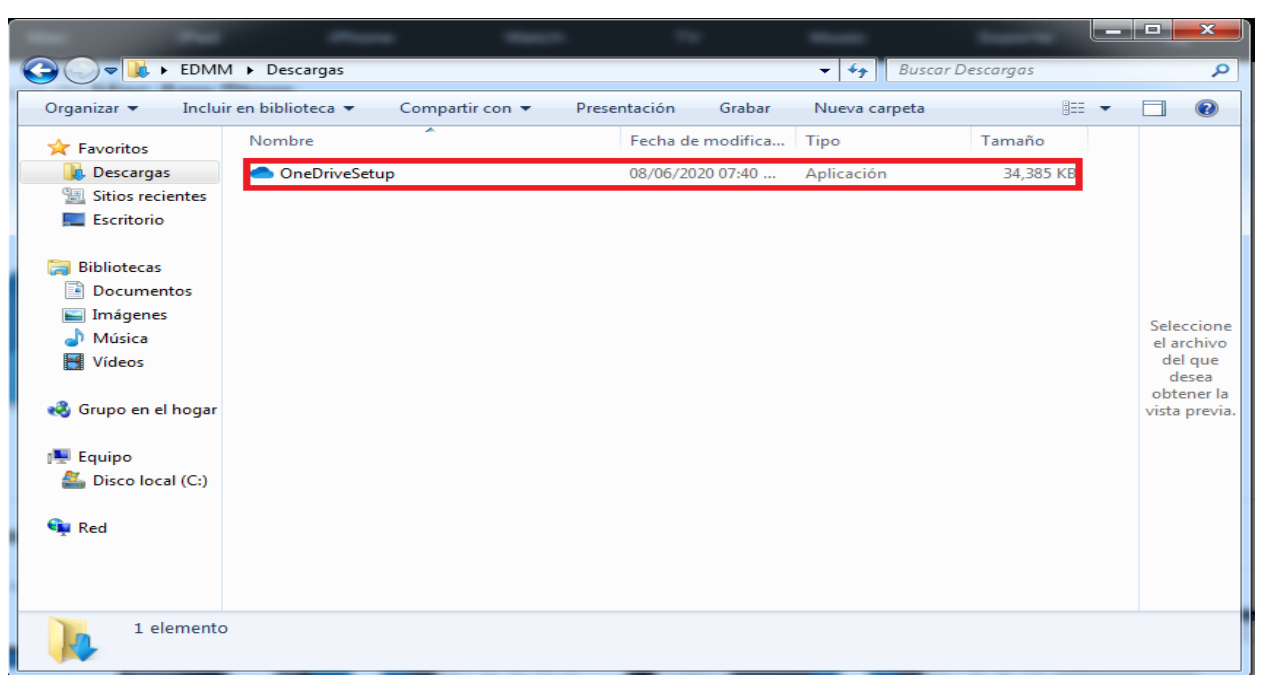

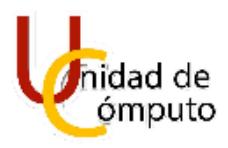

Una vez ubicado el archivo antes mencionado debe de dar clic derecho sobre el mismo, para despues dar clic en **Ejecutar como administrador**.

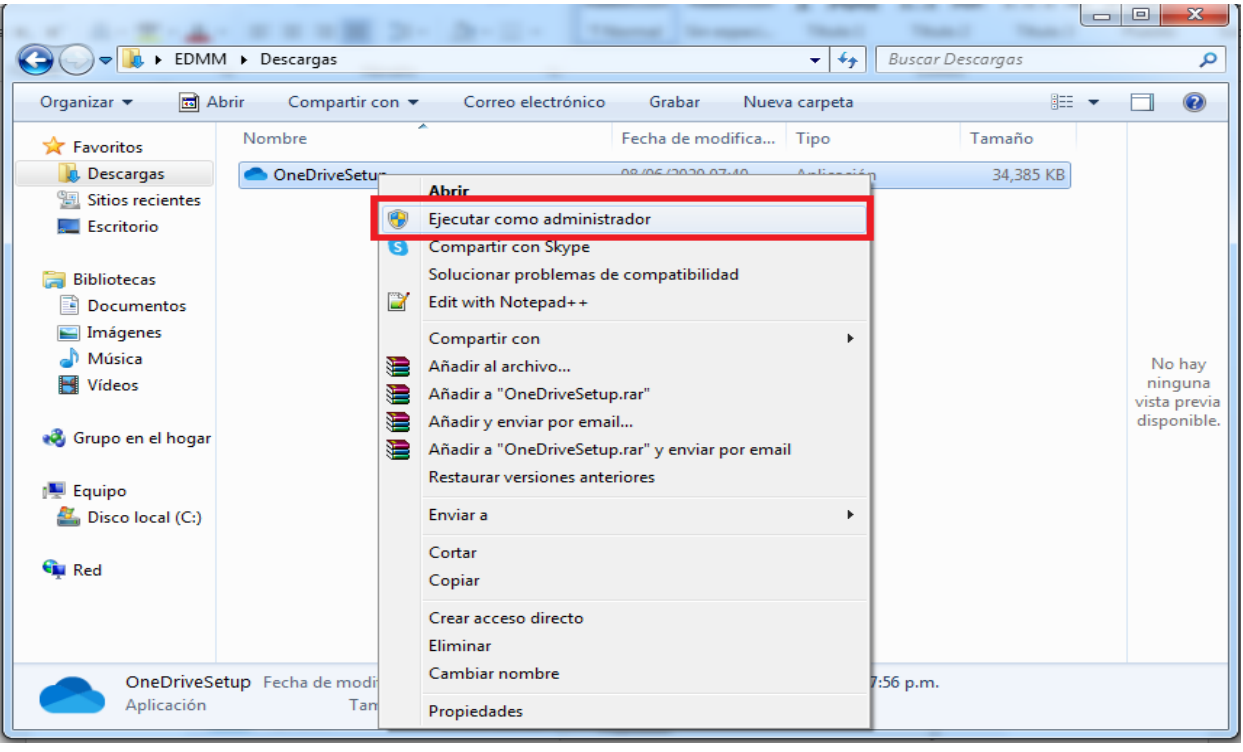

Posteriormente aparecera un recuadro en el cual se le preguntara si quiere permitir que el programa realice cambios en su equipo, a lo que debe de dar clic en **Si**. Despues de haber dado clic en la opción anteriormente mencionada se iniciaria la instalación del programa automaticamente.

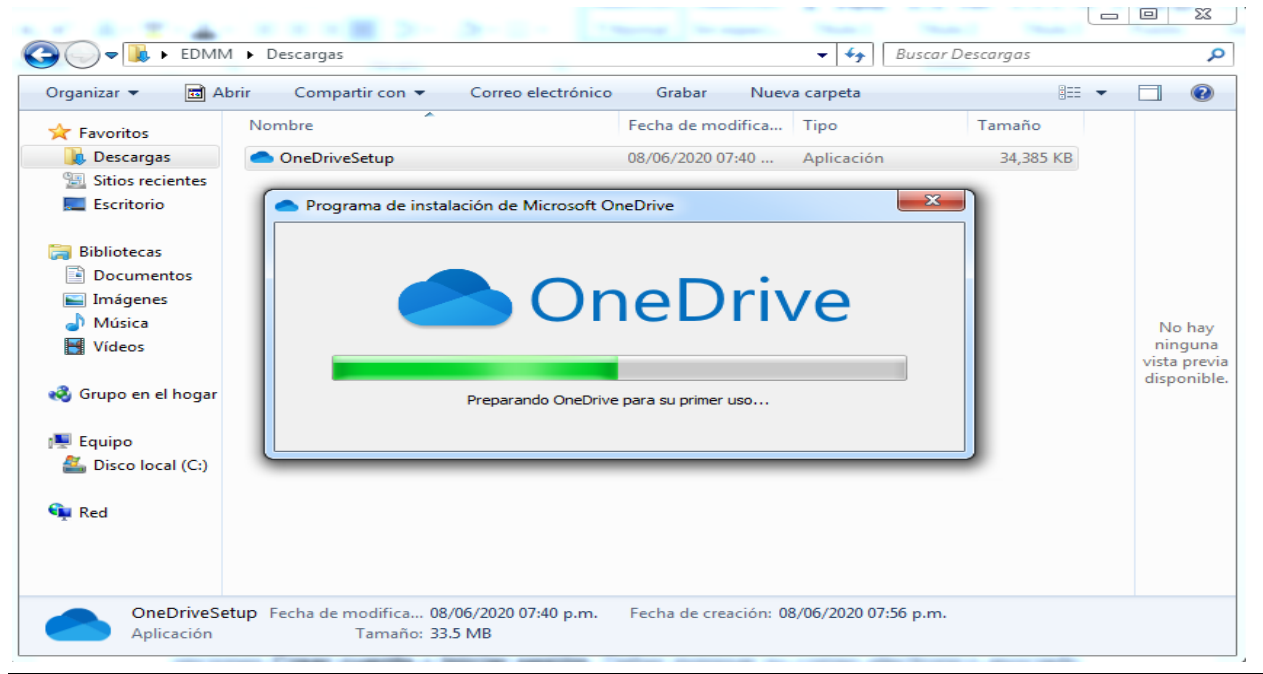

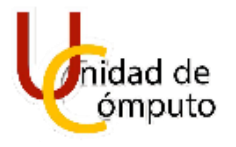

Finalizada la instalación aparecera una nueva ventana en la cual se encuentran las opciones **Crear cuenta** e **Iniciar sesión**. Deber ingresar su correo electronico asociado a la cuenta de OneDrive y posteriormente debe de dar clic en **Iniciar sesión**.

#### **NOTA:**

En caso de que no tenga una cuenta de OneDrive puede dirigirse al apartado **2.3 Creación de una cuenta de OneDrive** dentro de este mismo manual.

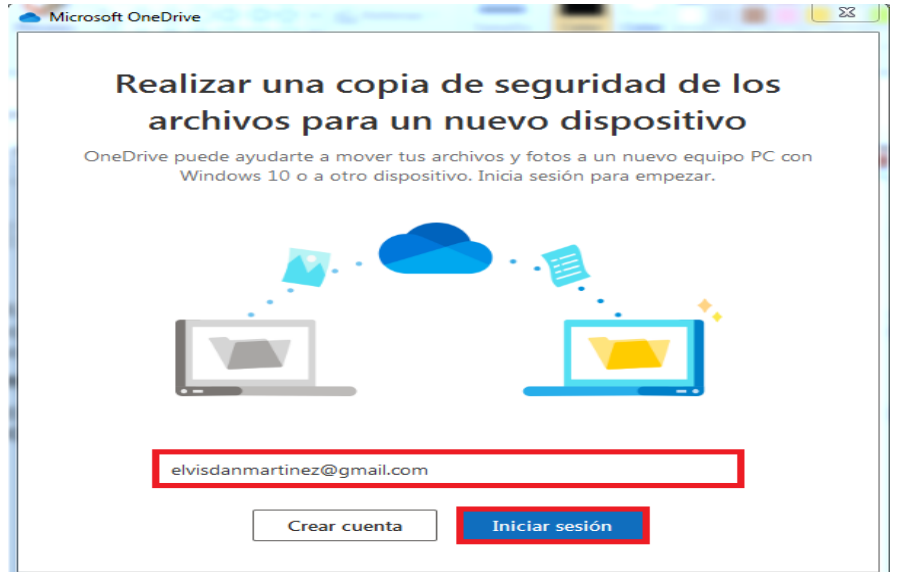

Posteriormente se le solicitara que ingrese su contraseña.

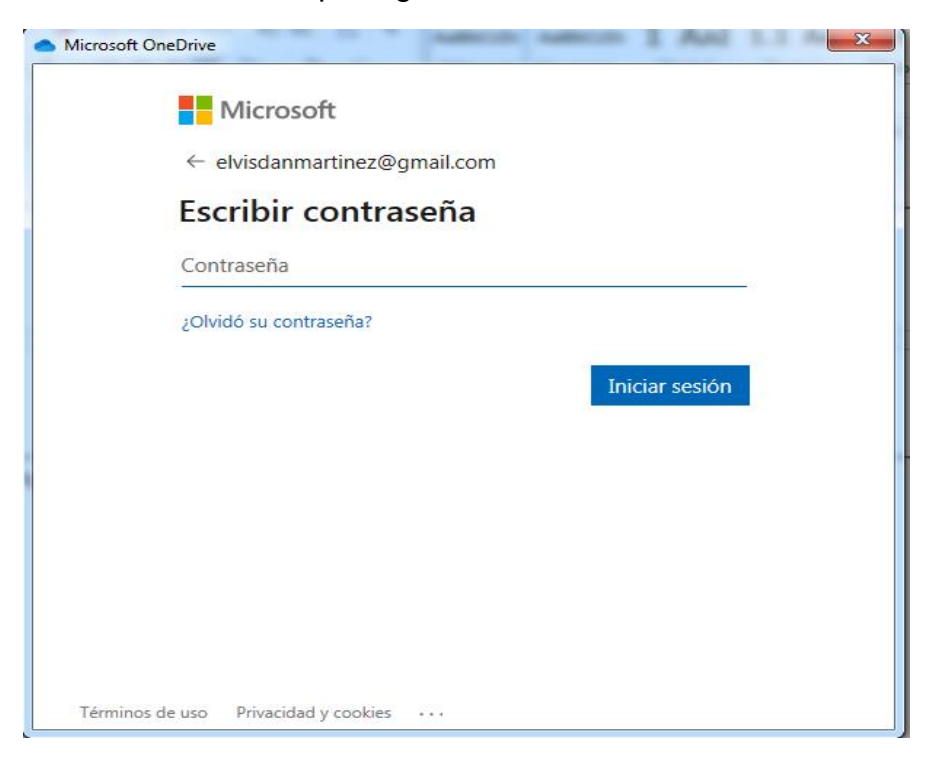

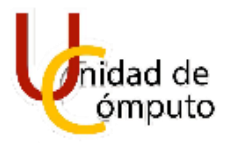

Ingresados los datos solicitados aparecera un recuadro en el cual se mostrara la dirección en la que se creara la carpeta correspondiente a OneDrive.

#### **NOTA:**

Puede seleccionar la ruta en donde se creará la carpeta de OneDrive dando clic en la opción **Cambiar ubicación** misma que se encuentra ubicada debajo de la ubicación actual de la carpeta de OneDrive.

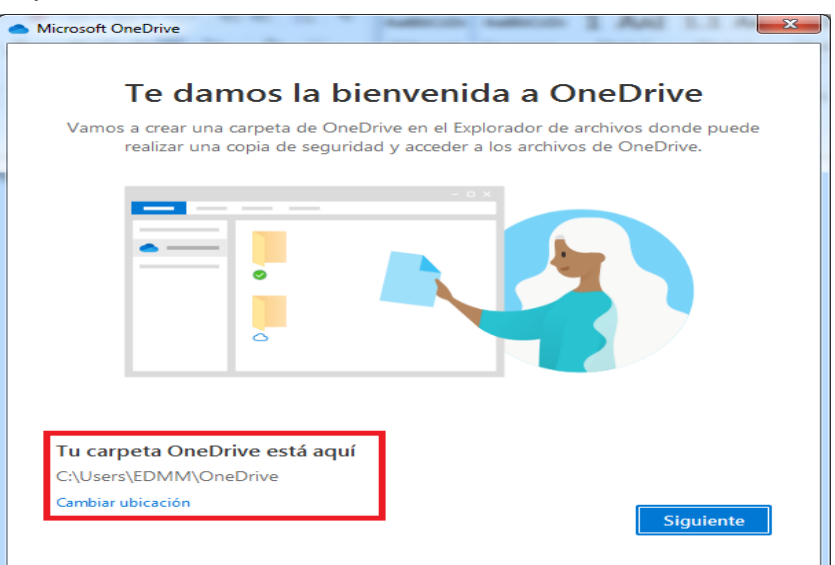

## 16

Una vez habiendo ubicado la dirección en donde se creara la carpeta de OneDrive debe de dar clic en **Siguiente** y posteriormente se le mostrara los archivos que seran sincronizados.

#### **NOTA:**

Las carpetas que se muestran para sincronizar son carpetas independientes (distintas) a las que se encuentran dentro del equipo.

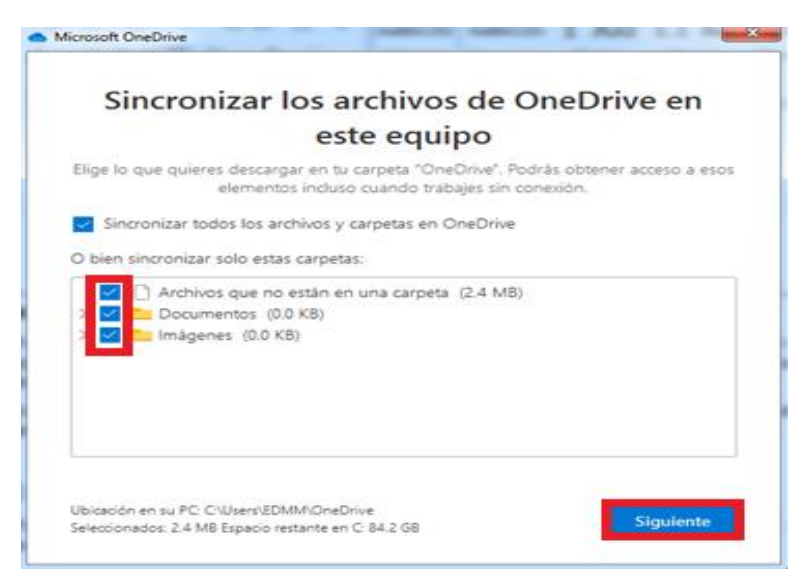

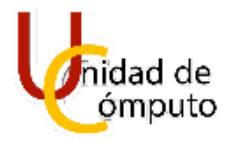

Una vez revisada la sincronización de los archivos y carpetas que se realizará, debe de dar clic en **Siguiente** con lo cual aparecera la opción de pasarse a un plan premium por un costo adicional. Si no esta interesado debe de dar clic en *Ahora no*.

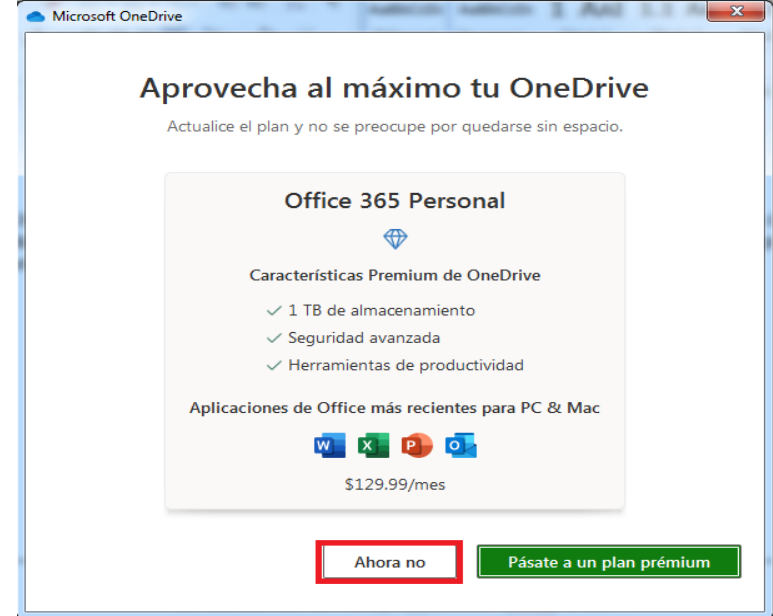

17 Hecho lo antes mencionado se mostrará un mensaje cuando los archivos que fueron elejidos para la vinculación fueron cargados en su totalidad, con lo que OneDrive esta listo para utilizarse.

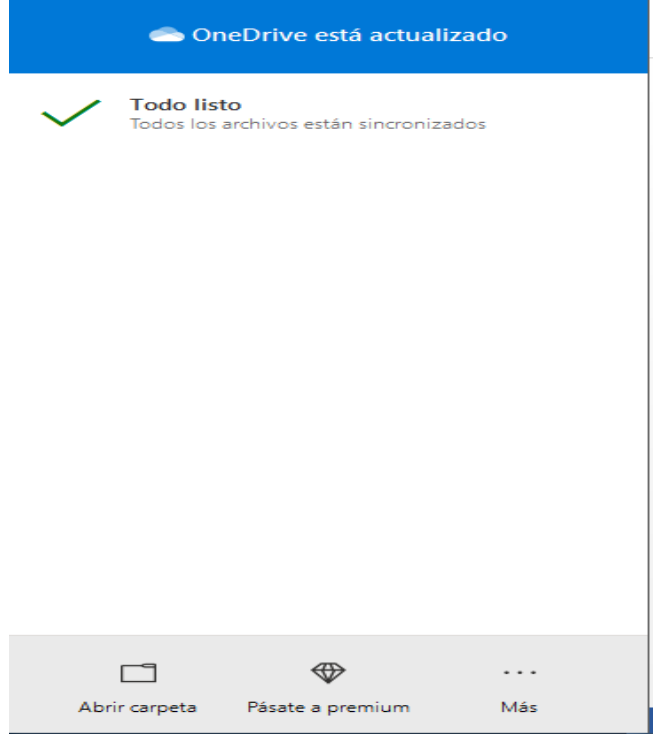

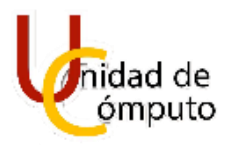

## <span id="page-18-0"></span>**3 CARPETAS Y ARCHIVOS EN ONEDRIVE VERSIÓN WEB**

#### <span id="page-18-1"></span>**3.1 CÓMO CREAR UNA CARPETA**

Como primer paso se debe de abrir OneDrive en el navegador. Una vez abierto OneDrive en el navegador, dar clic sobre el apartado **Nuevo** que se encuentra en la parte superior de la página.

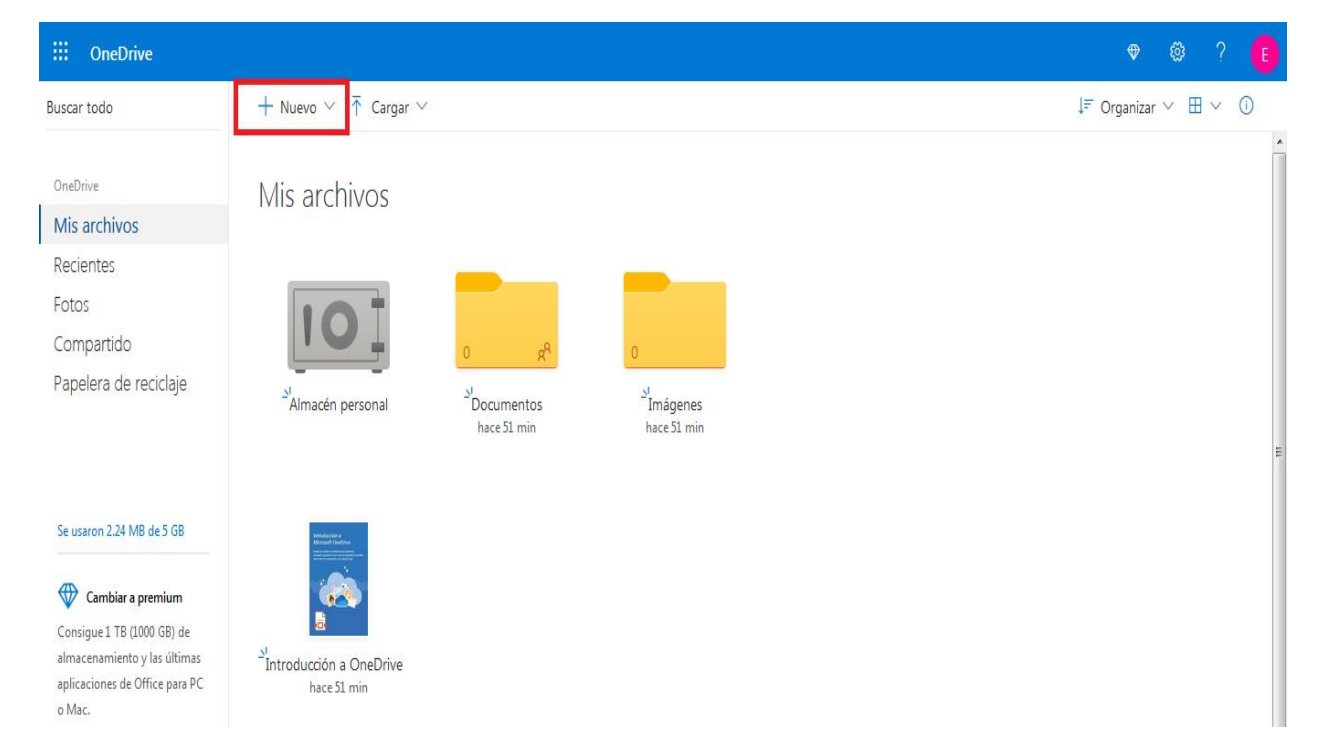

Una vez dado clic en el apartado antes mencionado se desplegarán diversas opciones, de las cuales debe de dar clic sobre la opción **Carpeta.**

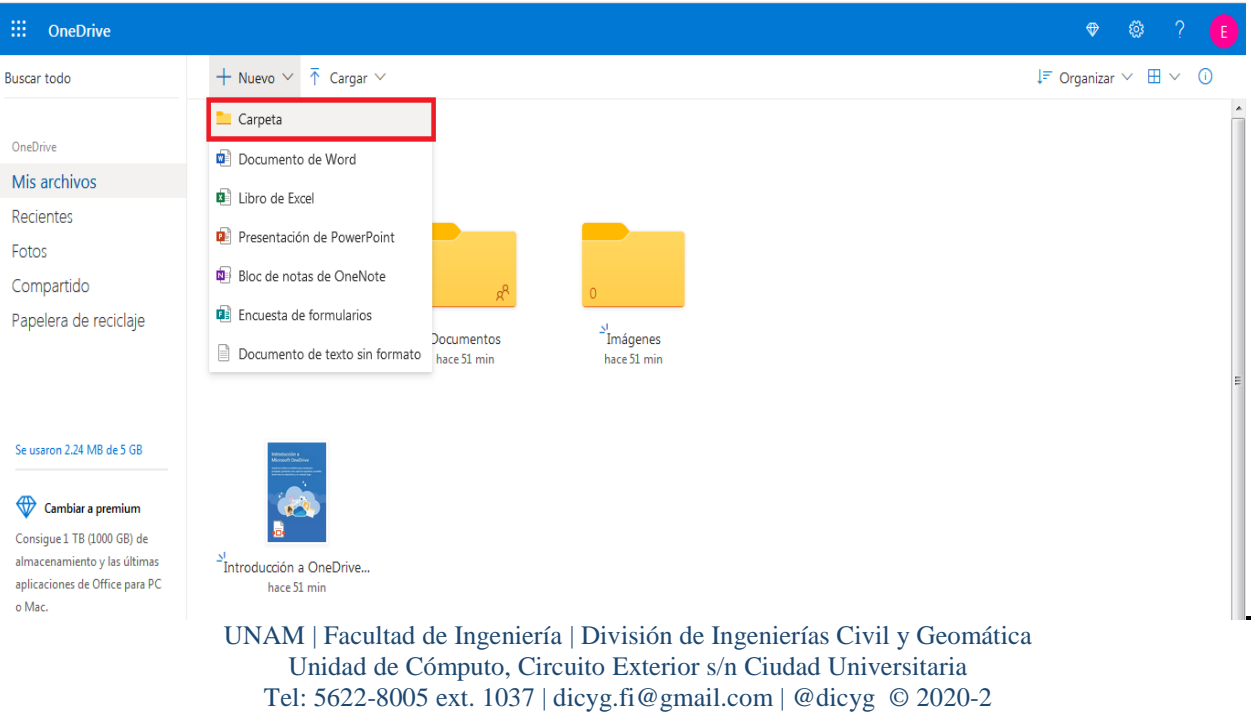

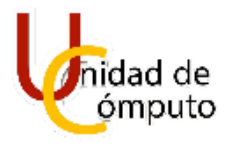

Posteriormente aparecerá un recuadro en el cual debe de ingresar el nombre que llevará la carpeta y una vez ingresado el nombre debe de dar clic en **Crear**.

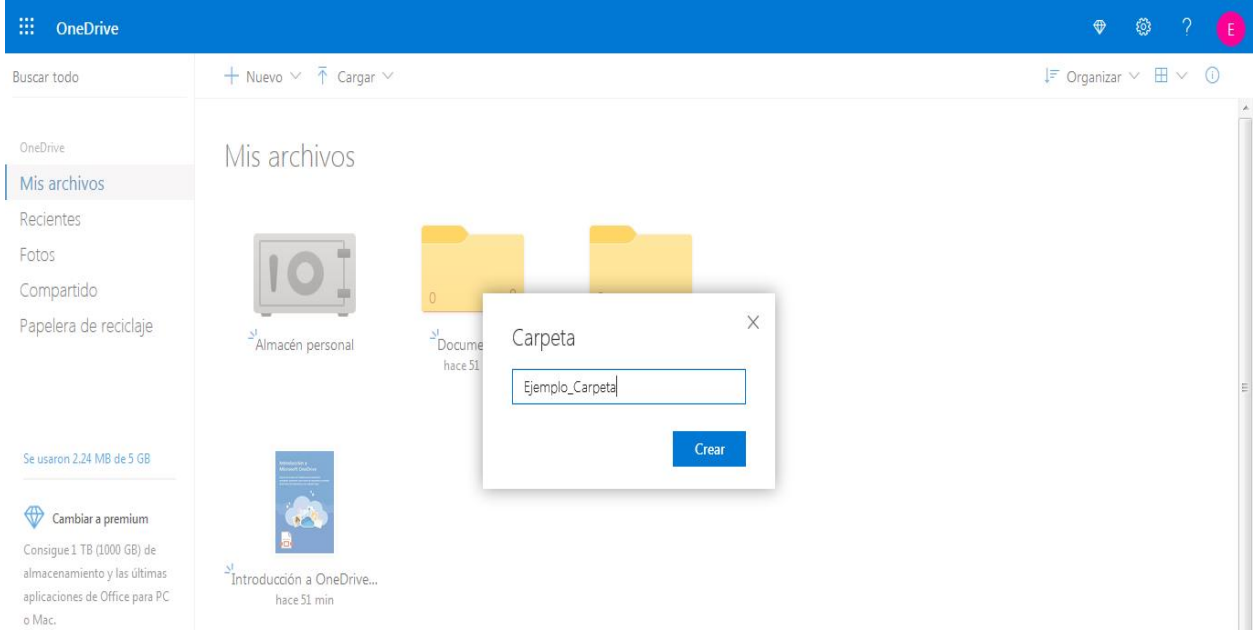

19

Finalmente se habrá creado la nueva carpeta y aparecerá en el apartado de **Mis archivos** (Página principal).

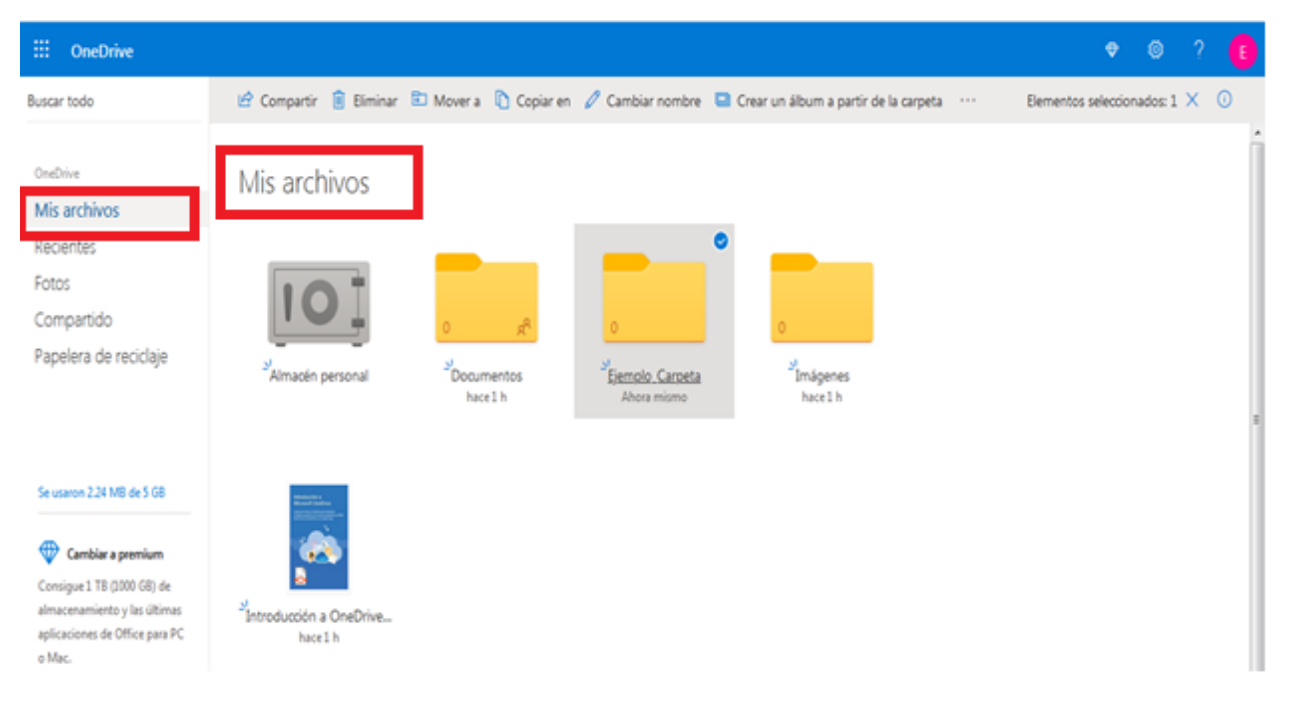

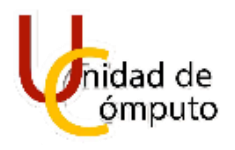

#### <span id="page-20-0"></span>**3.2 CÓMO SUBIR UNA CARPETA**

Primeramente, debe de dar clic en el apartado **Cargar** que se encuentra en la parte superior de la página.

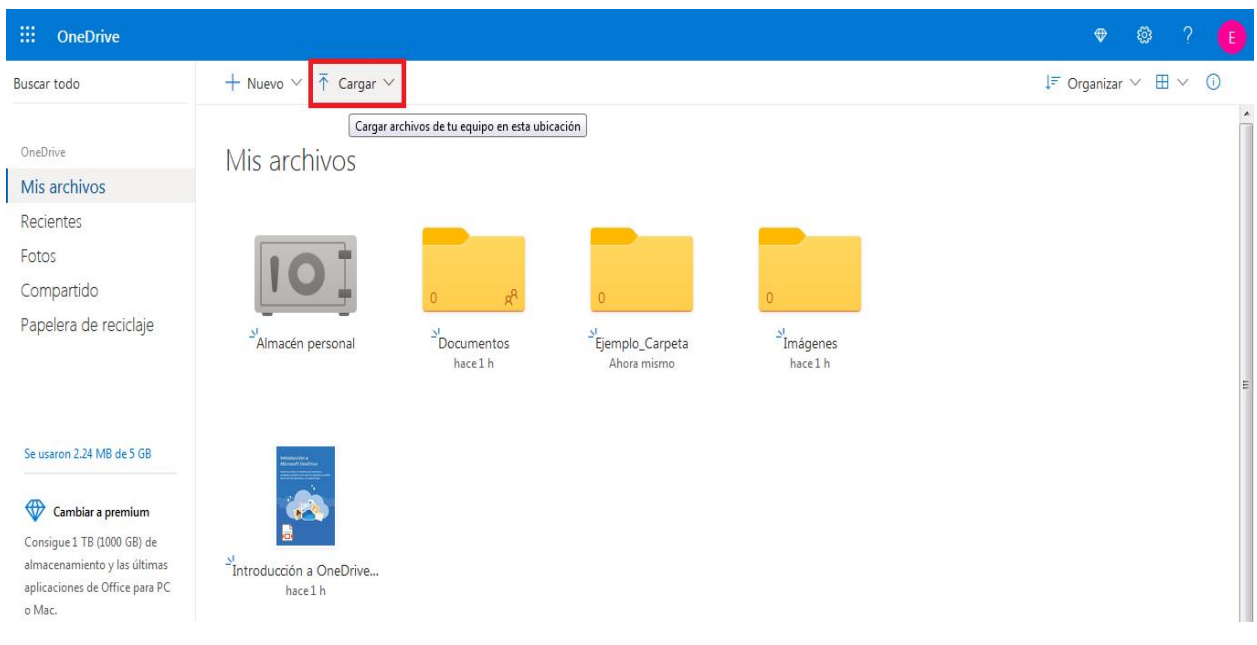

20

Una vez dado clic en el apartado antes mencionado se desplegarán dos opciones (archivos y carpeta), de las cuales debe de dar clic sobre la opción **Carpeta**.

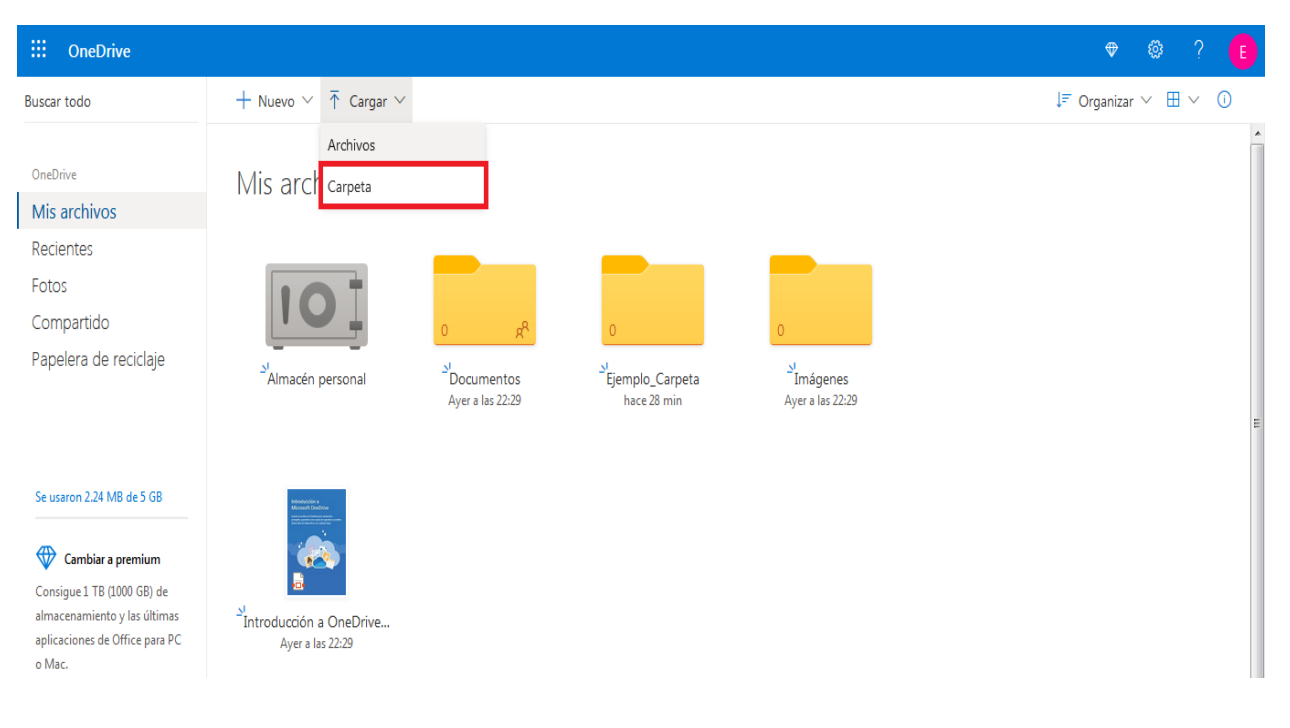

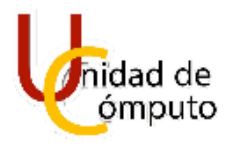

Posteriormente se abrirá el explorador de archivos de Windows, en cual debe de buscar la carpeta que desea subir a OneDrive. Ubicada la carpeta deseada debe de dar clic sobre la carpeta para seleccionarla y después dar clic en **Subir.**

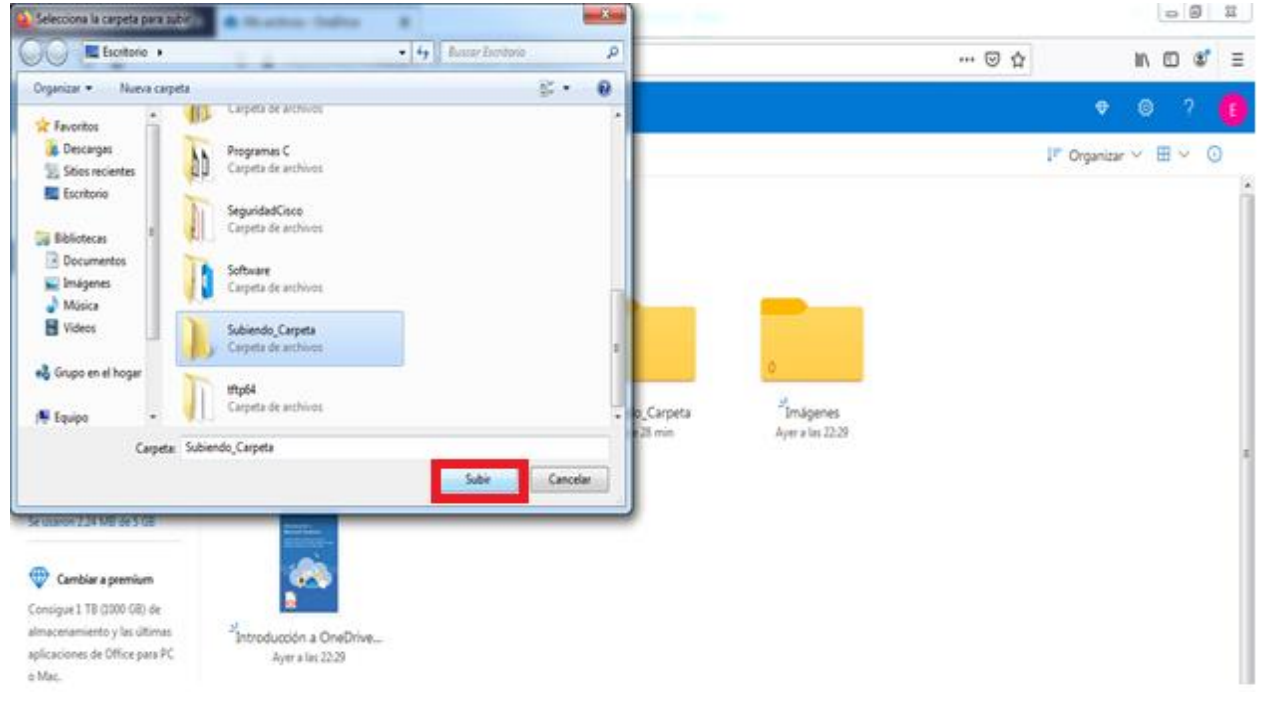

#### Finalmente, la carpeta aparecerá en el apartado **Mis Archivos** (Página principal).

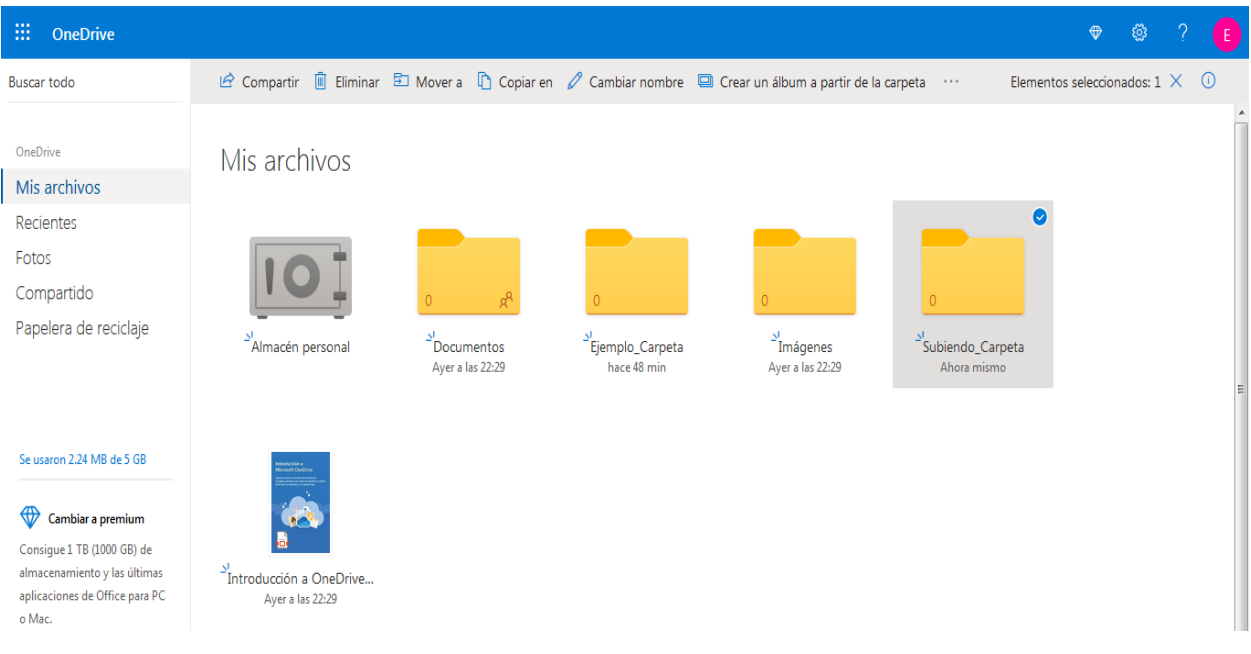

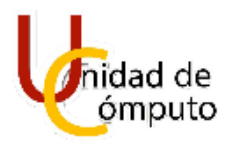

#### <span id="page-22-0"></span>**3.3 CÓMO CREAR UN ARCHIVO**

Como inicio debe de dar clic sobre el apartado **Nuevo** que se encuentra en la parte superior de la página.

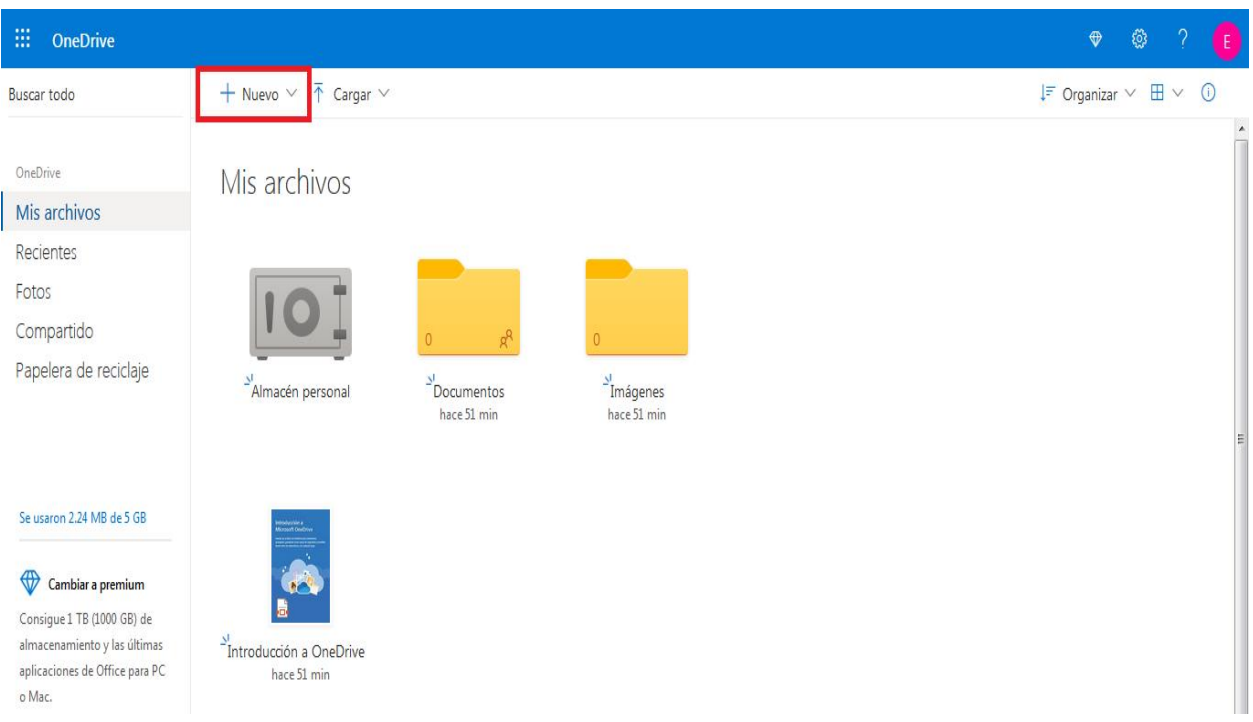

Una vez hecho clic sobre el apartado se desplegarán diversas opciones de archivos que se pueden crear. Seleccione el tipo de archivo que desea crear dando clic sobre el mismo

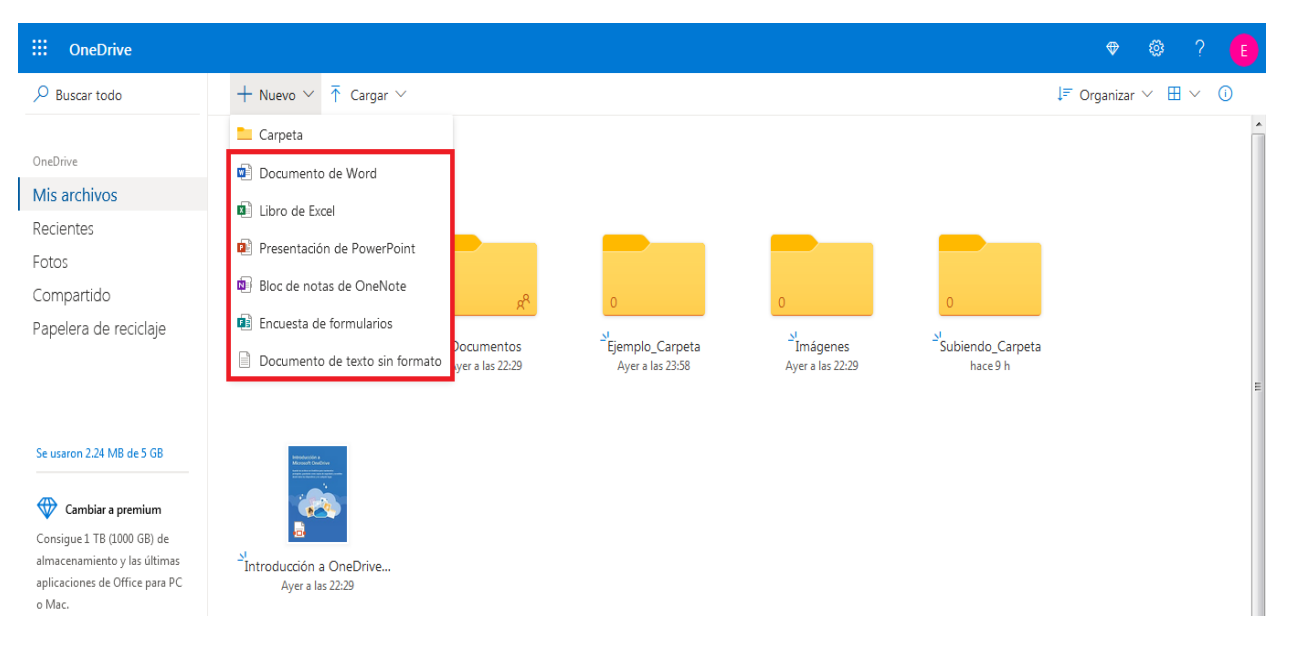

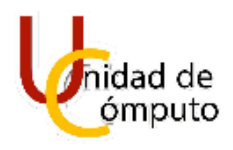

Posteriormente se abrirá una nueva página correspondiente al archivo que se creó.

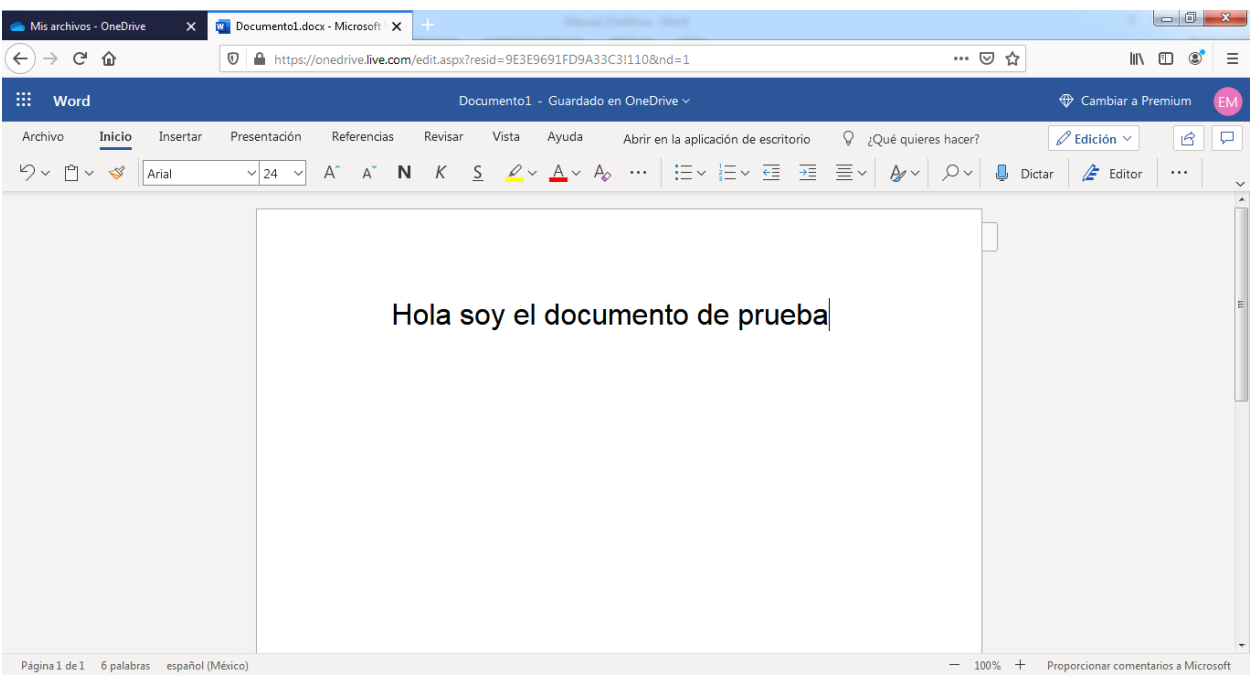

Finalmente para asiganarle un nombre al archivo creado debe de dirigirse al aparatado **Documento – Guardado en OneDrive** y dar un clic sobre el mismo.

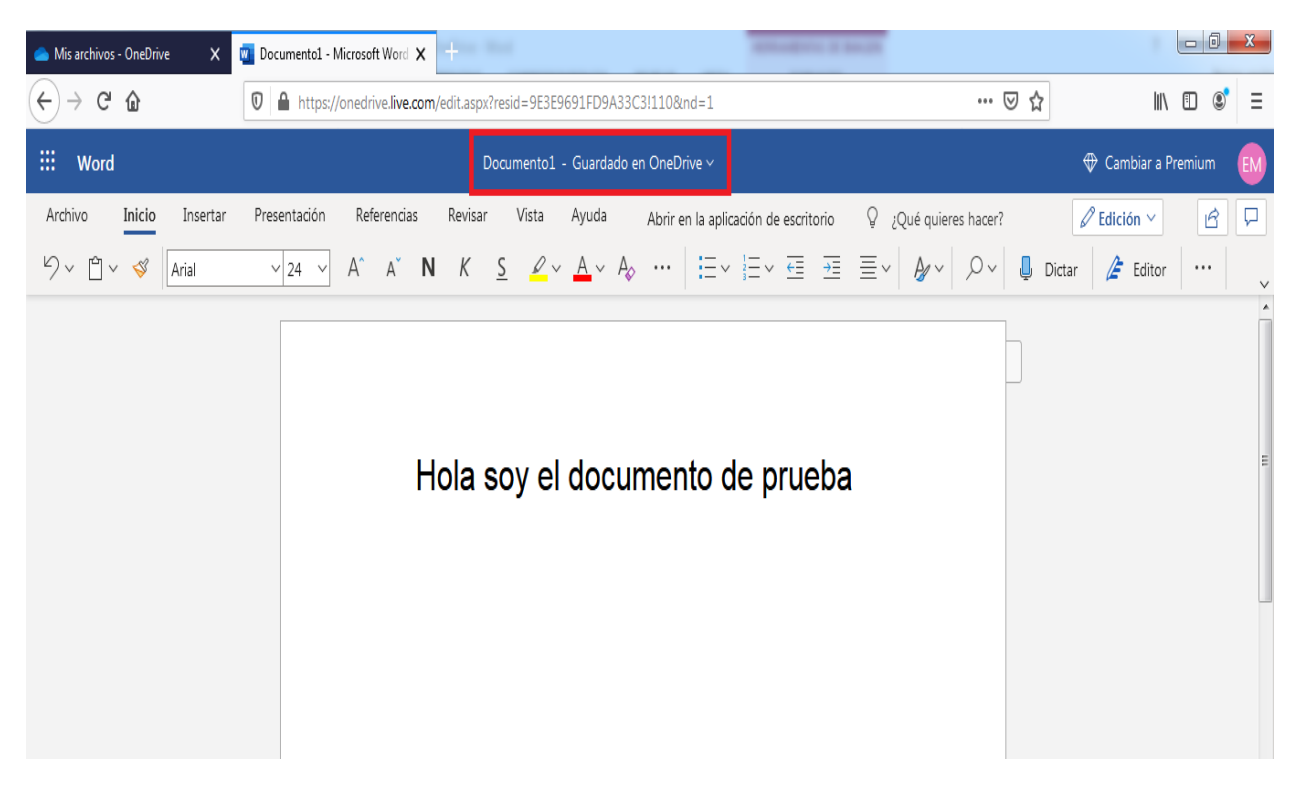

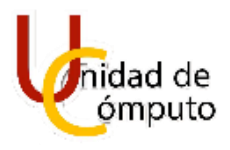

Relizado lo antes mencionado se mostrara un nuevo recuadro en el cual debe de ingresar el nombre que se desea otorgar al archivo creado.

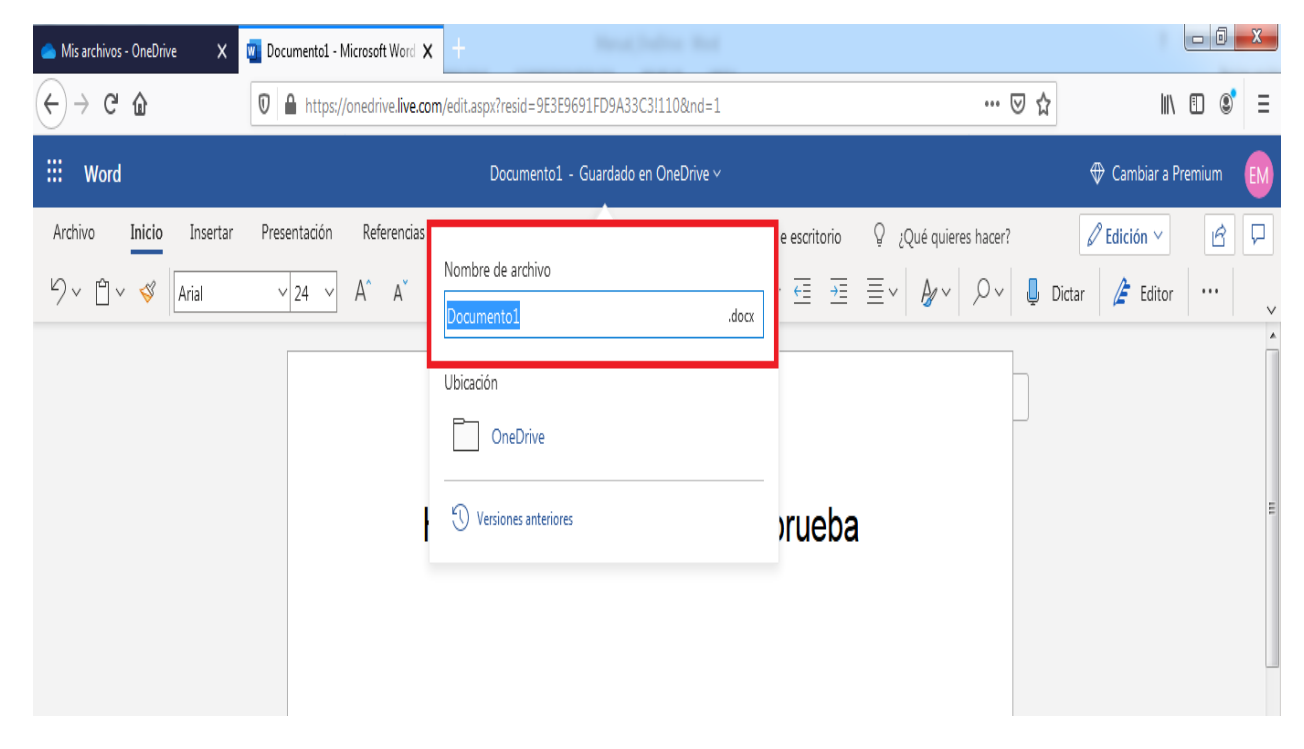

## 24

#### <span id="page-24-0"></span>**3.3.1 Cómo guardar un archivo**

De clic sobre el apartado **Archivo**, el cual se encuentra ubicado en la parte superior izquierda.

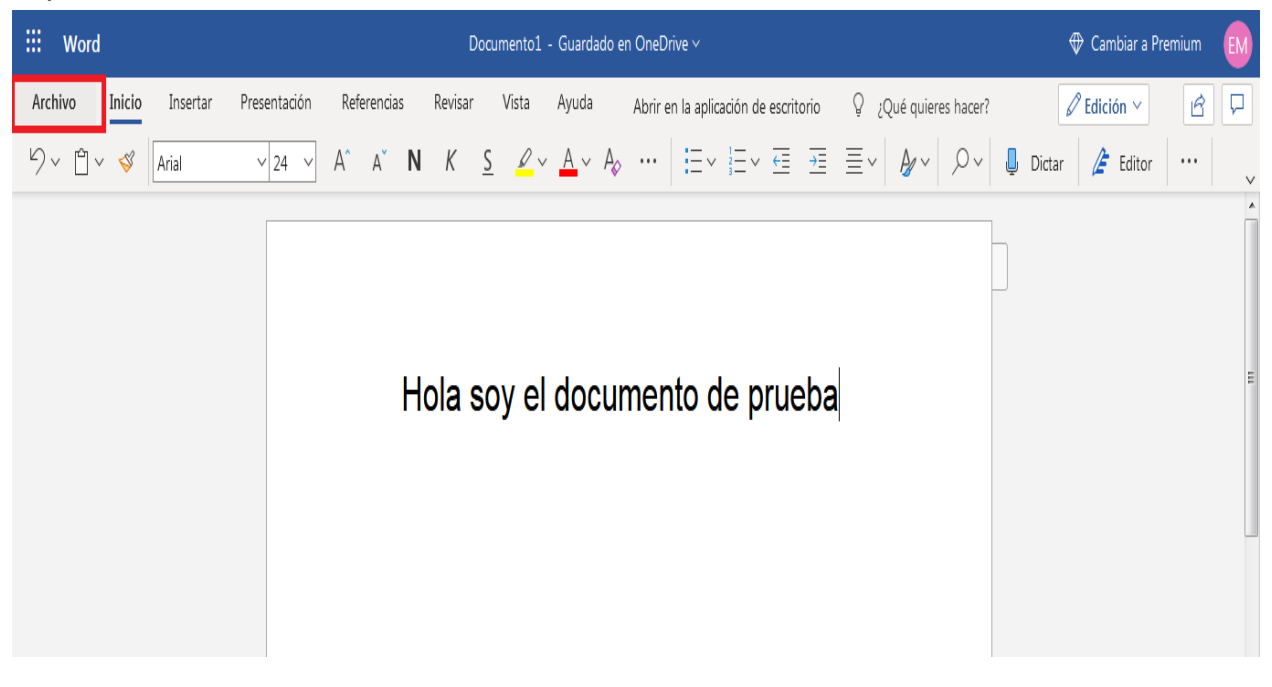

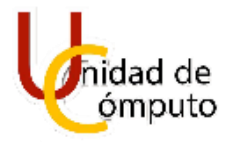

Realizado lo antes mencionado se desplegará un listado con distintos apartados, de los cuales debe seleccionar el apartado **Guardar como** dando un clic sobre el mismo, dentro de las opciones mostradas debe de dar clic en **Guardar como.**

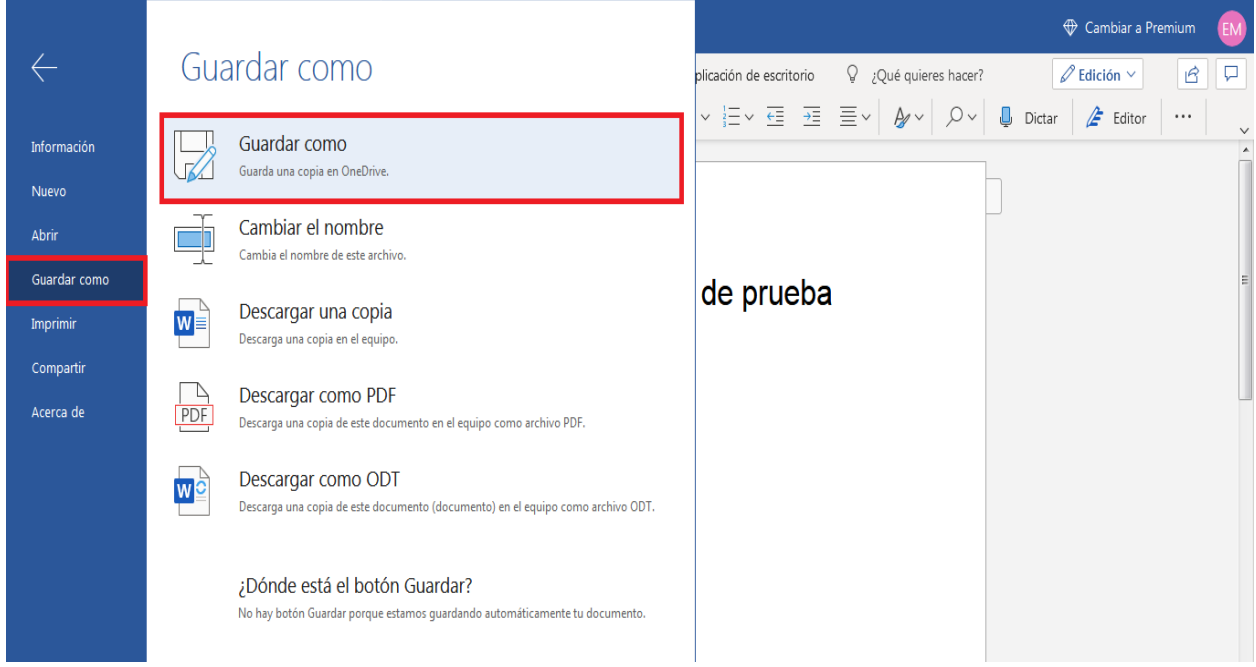

Habiendo hecho lo antes mencionado aparecerá una nueva ventana en la cual debe de seleccionar la ubicación en donde se guardará el archivo y finalmente dar clic en **Guardar**. Cabe mencionar que por defecto los archivos son guardados en la sección de **Mis archivos**.

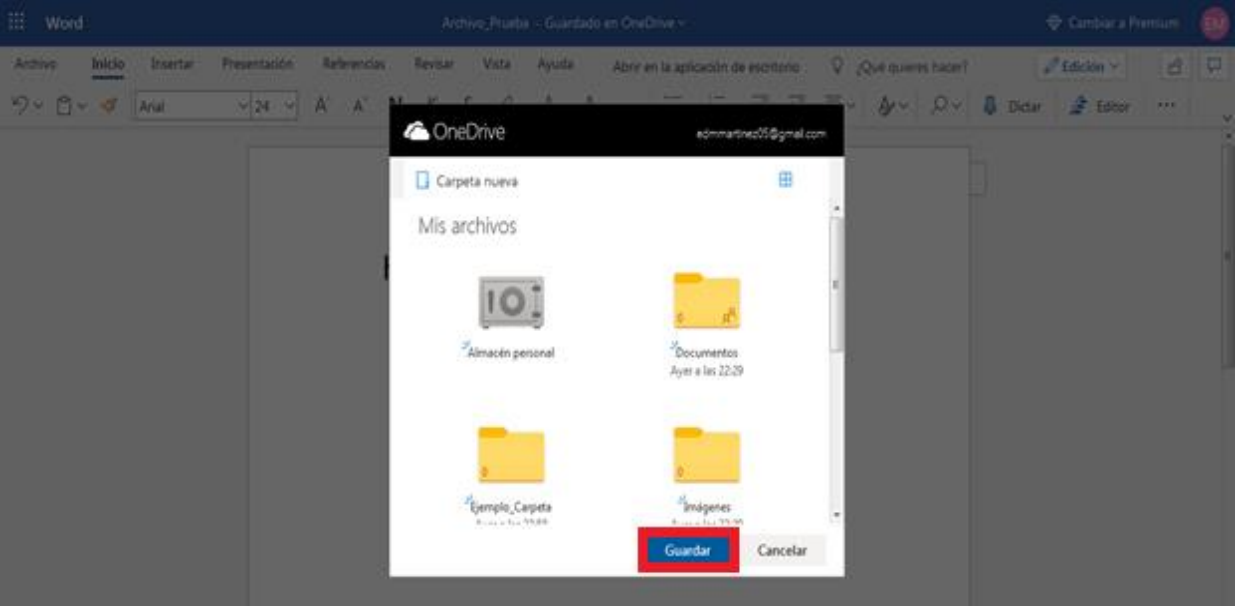

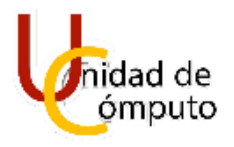

Finalmente aparecerá un recuadro en el cual debe de ingresar un nombre que será asignado al archivo que se guardará y posteriormente debe de dar clic en **Guardar**.

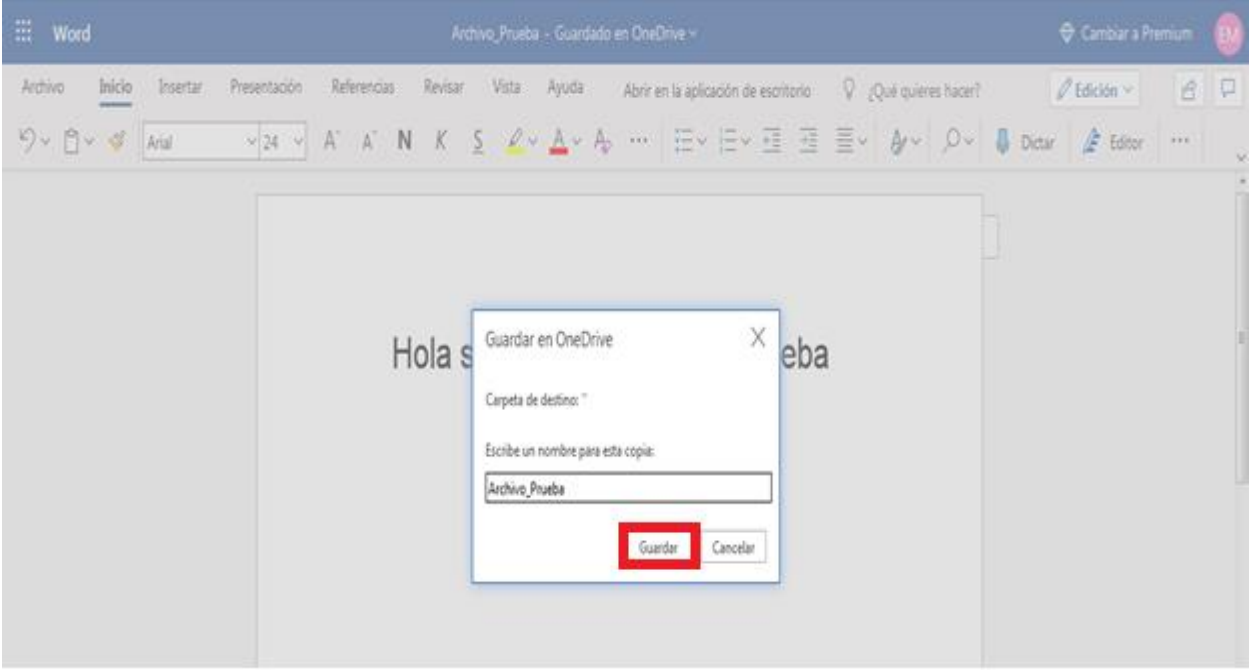

#### <span id="page-26-0"></span>**3.4 CÓMO SUBIR UN ARCHIVO**

26

Como primer paso debe de dar clic en el apartado **Carga** que se encuentra en la parte superior de la página.

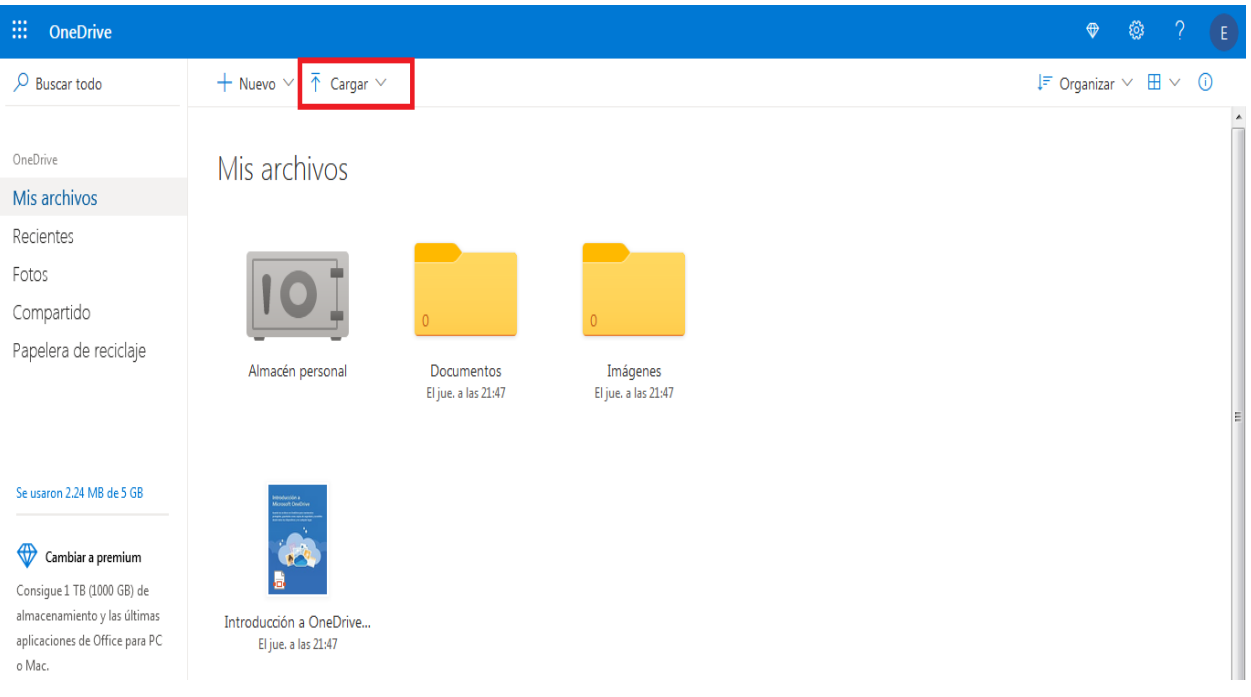

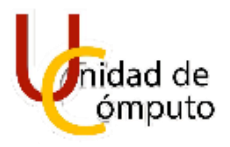

Una vez dado clic en el aparatado se desplegarán dos opciones de las cuales debe de dar clic en la opción **Archivos**.

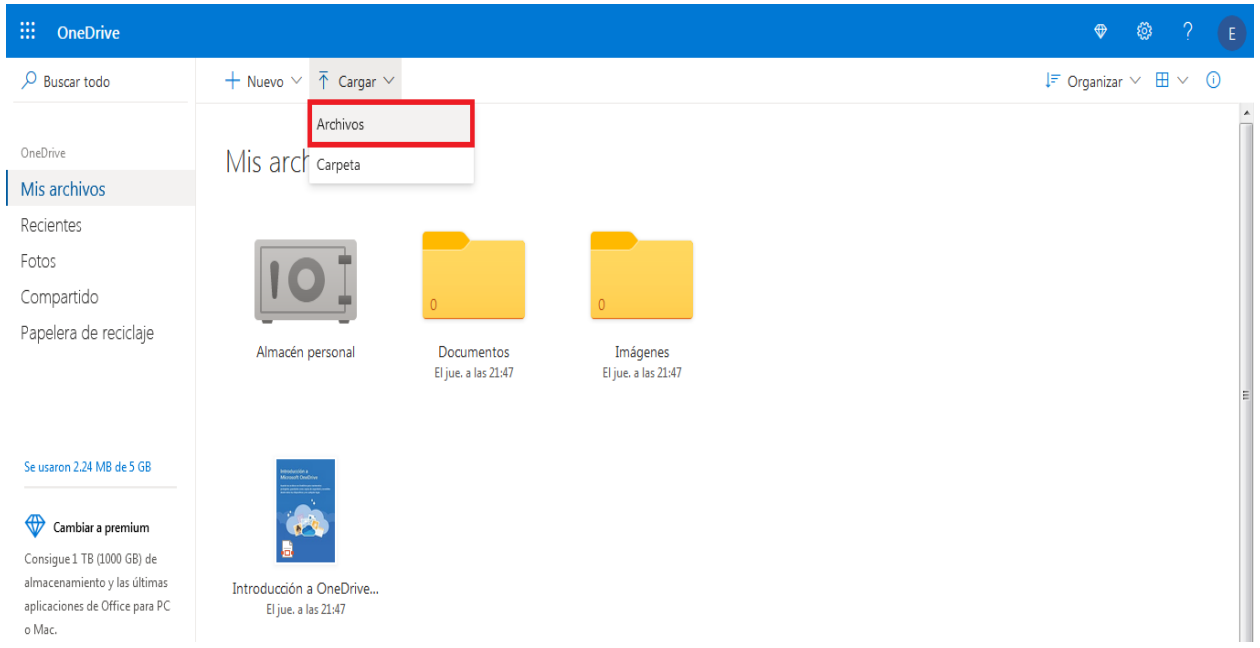

Luego de haber dado clic en la opción antes mencionada se abrirá el explorador de archivos de Windows, en el cual debe de buscar el archivo que desea subir, seleccionarlo y posteriormente dar clic en **Abrir**.

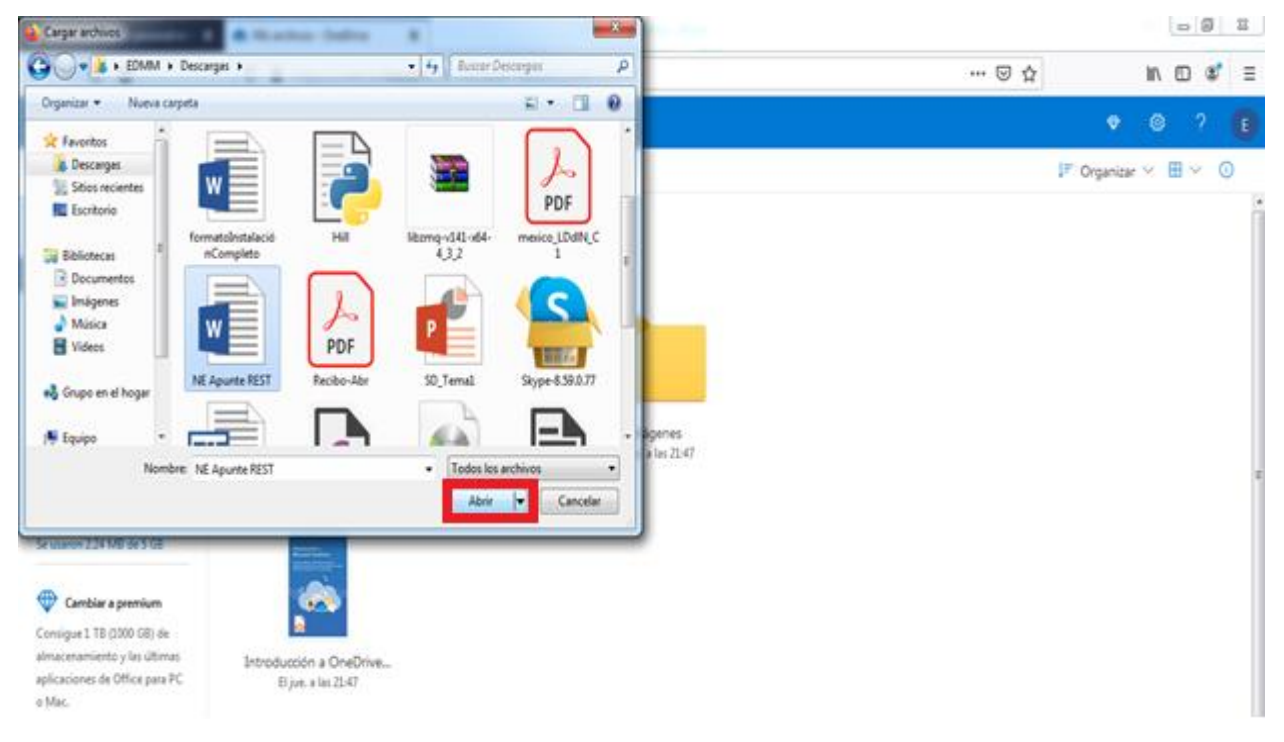

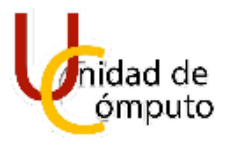

Si se realizaron todos los pasos correctamente el archivo habrá sido subido exitosamente y se encontrará en el aparatado de **Mis archivos** (página principal).

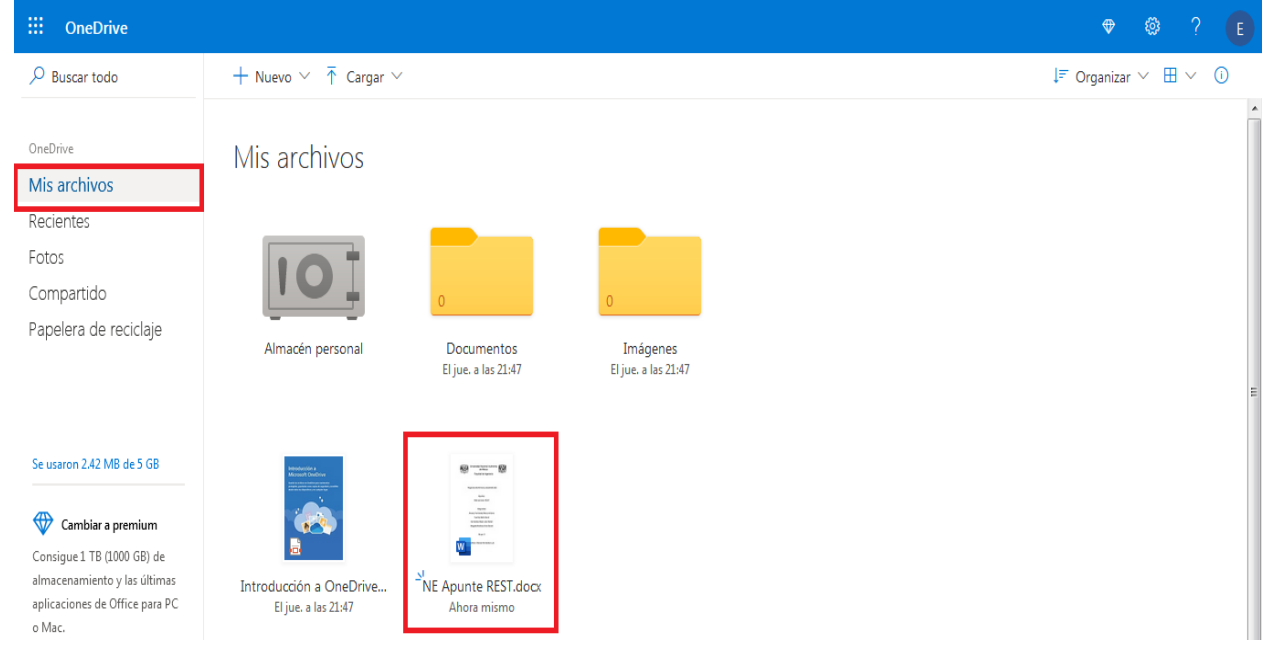

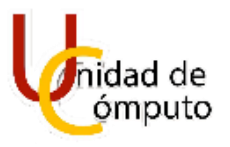

## <span id="page-29-0"></span>**4 ARCHIVOS Y CARPETAS EN ONEDRIVE VERSIÓN DE ESCRITORIO**

#### <span id="page-29-1"></span>**4.1 CÓMO CREAR UNA CARPETA**

Para iniciar debe de colocarse dentro de la carpeta de OneDrive que se creó dentro de su equipo. Una vez estando dentro de la carpeta de OneDrive de clic sobre la opción **Nueva carpeta** que se encuentra en el lado superior derecho.

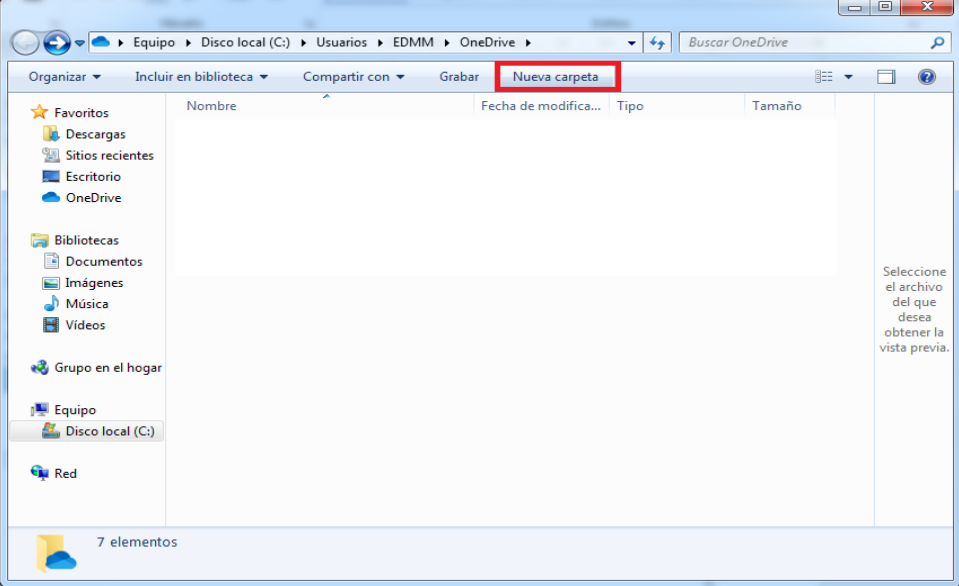

Realizado lo antes mencionado aparecerá una carpeta nueva.

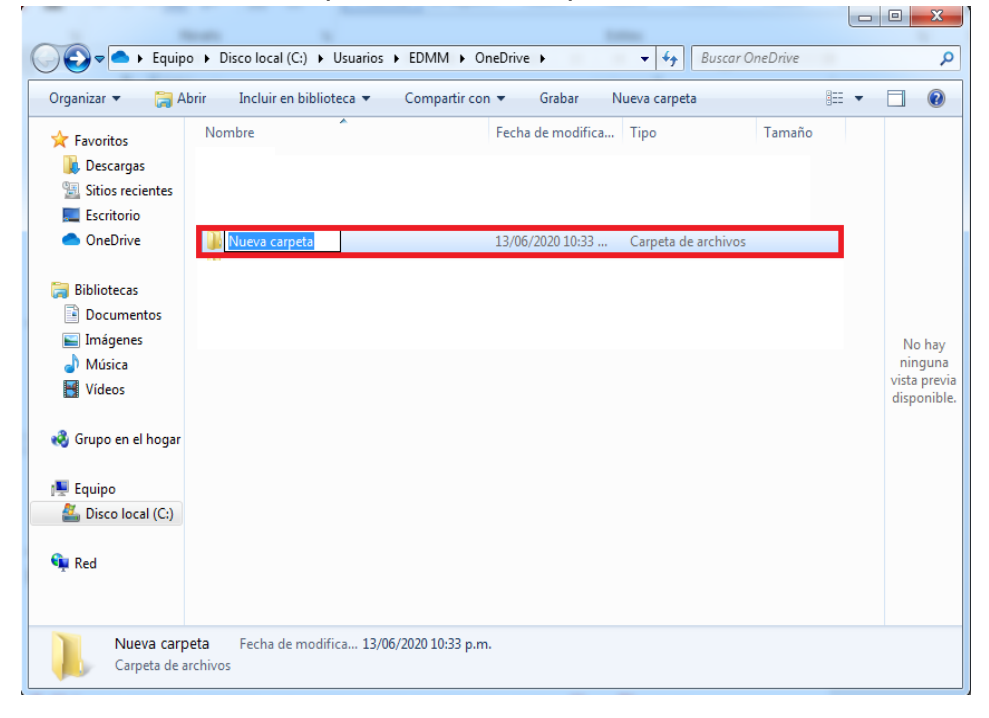

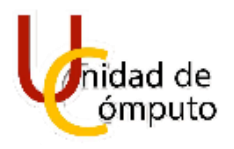

Como paso final debe de asignarle un nombre a la carpeta que se creó.

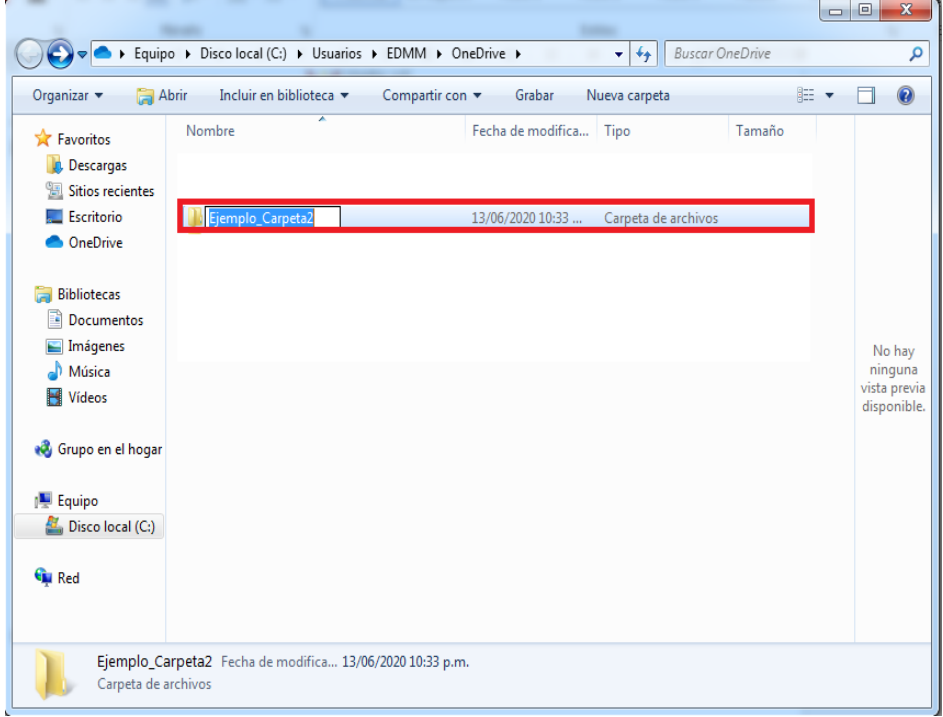

## 30

#### <span id="page-30-0"></span>**4.2 CÓMO SUBIR UNA CARPETA**

Como pasó de inicio debe de colocarse en donde se encuentra la carpeta que desea subir a OneDrive. Una vez hecho lo antes mencionado seleccione y arrastre la carpeta que desea subir hasta la carpeta de OneDrive.

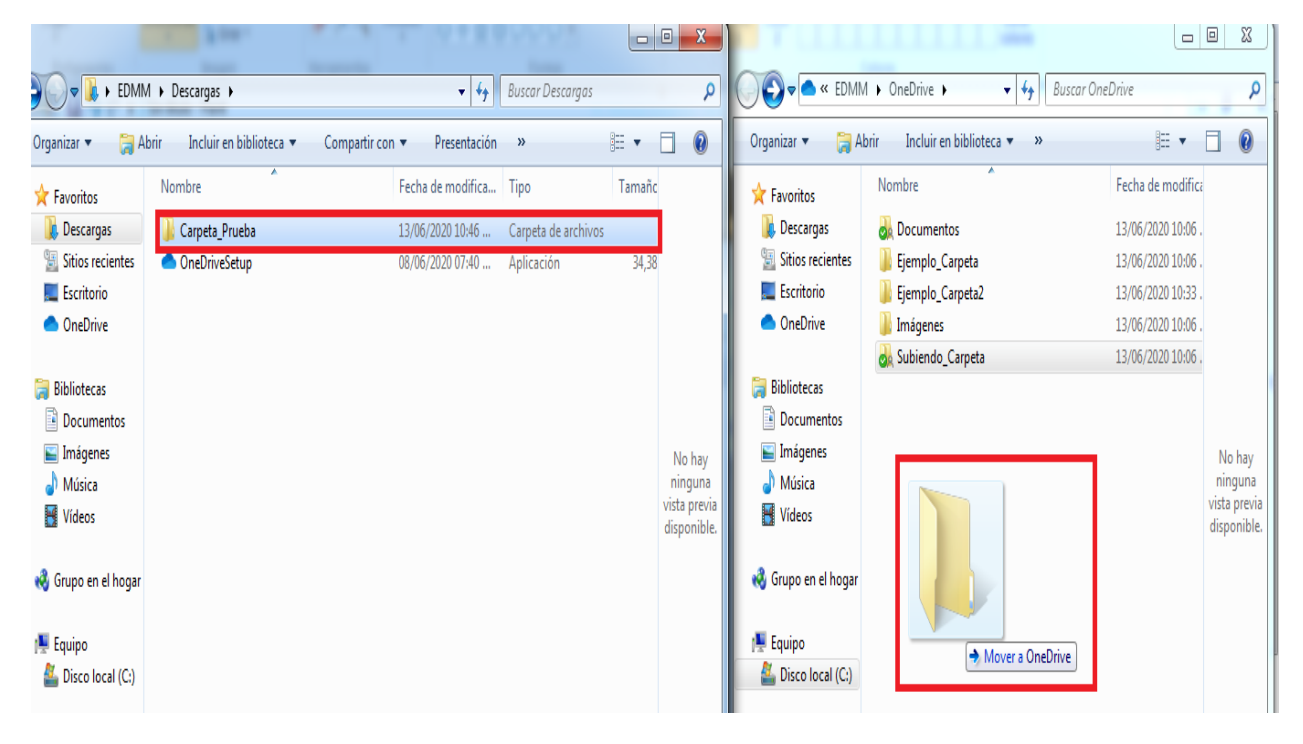

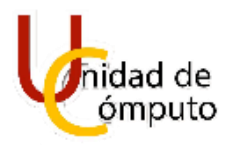

Realizado lo antes mencionado podrá observar que la carpeta ahora se encuentra dentro de la carpeta OneDrive, lo cual significa que la carpeta fue subida con éxito.

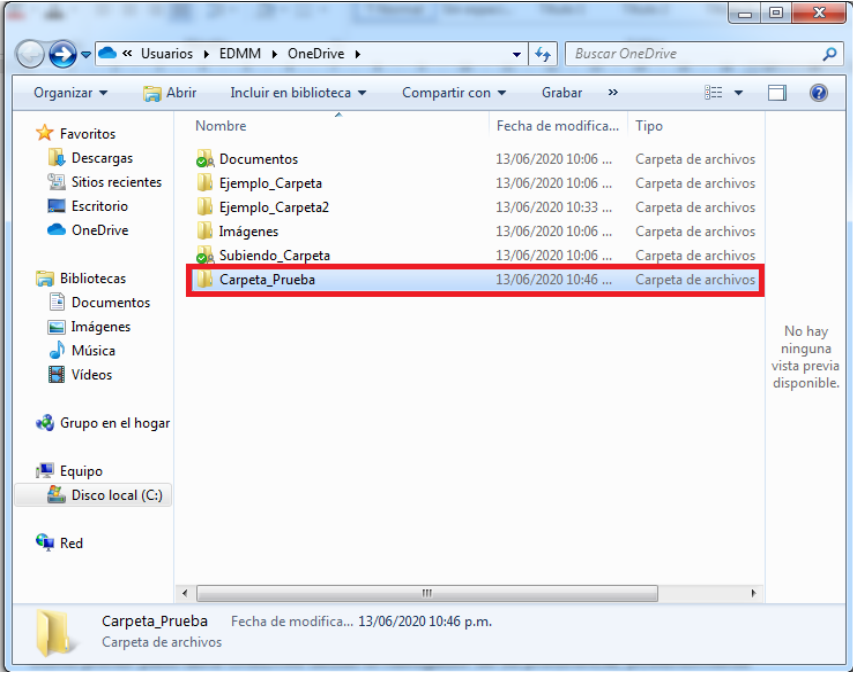

#### 31 **4.3 CÓMO CREAR UN ARCHIVO**

<span id="page-31-0"></span>Como pasó de inicio ingrese a la carpeta de OneDrive dentro de su equipo, una vez dentro de la carpeta de OneDrive de clic derecho, esto generará que aparezcan una serie de opciones de las cuales debe de seleccionar la opción **Nuevo** dando un clic sobre la misma.

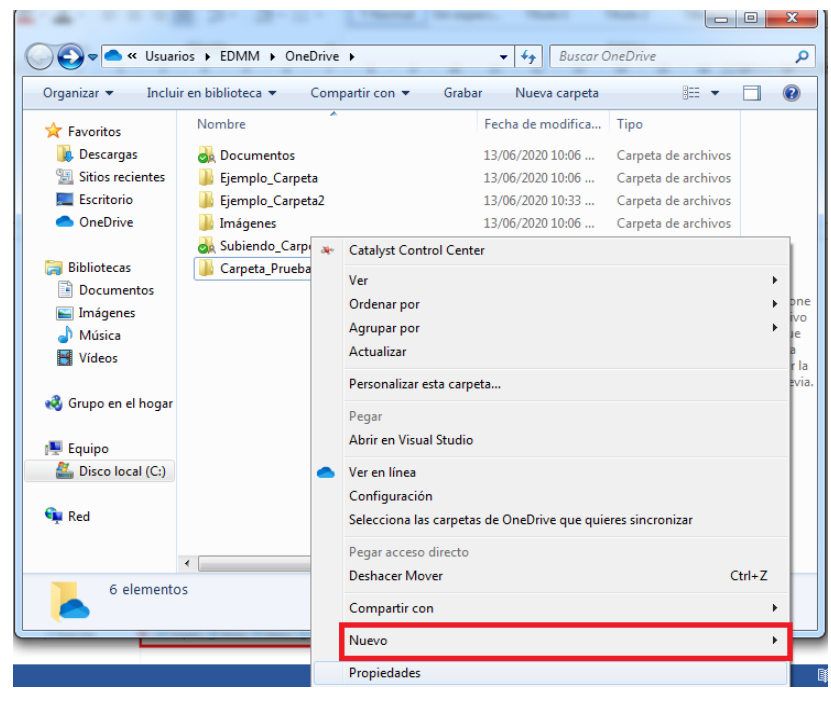

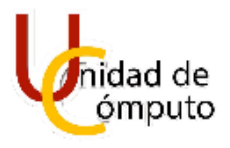

Habiendo realizado lo antes mencionado se desplegará un menú con diversas opciones de archivo. Dentro de este nuevo menú debe de seleccionar el tipo de archivo que desea crear, esto lo hace dando clic sobre la opción deseada.

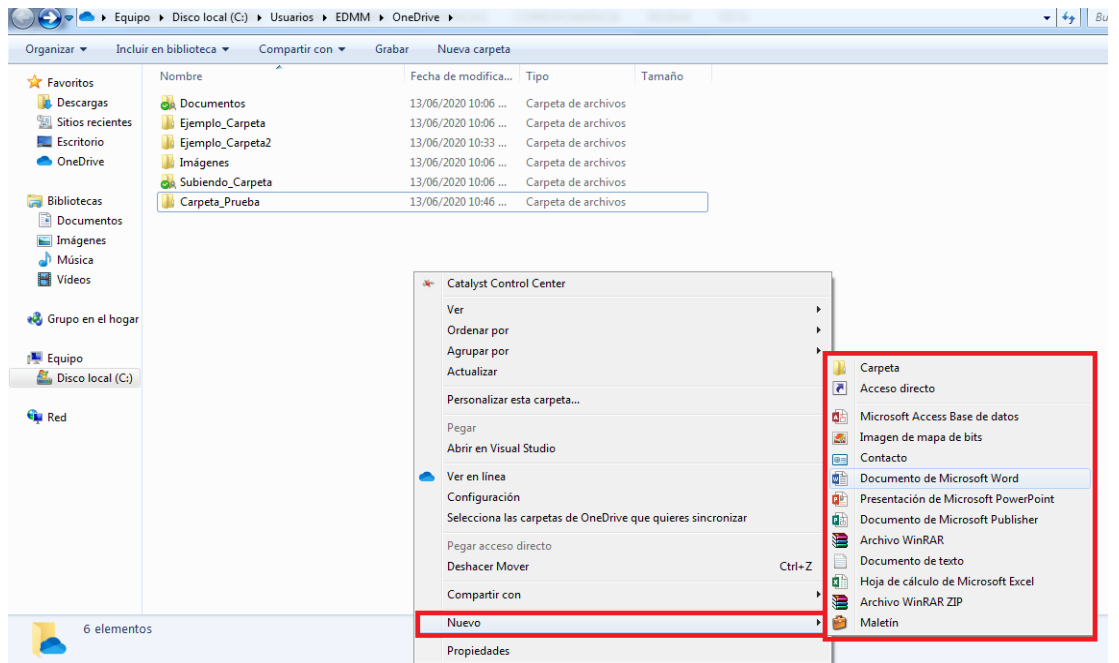

32

Posteriormente como pasó final aparecerá el archivo con un nombre por defecto, el cual debe de reemplazar colocando un nuevo nombre.

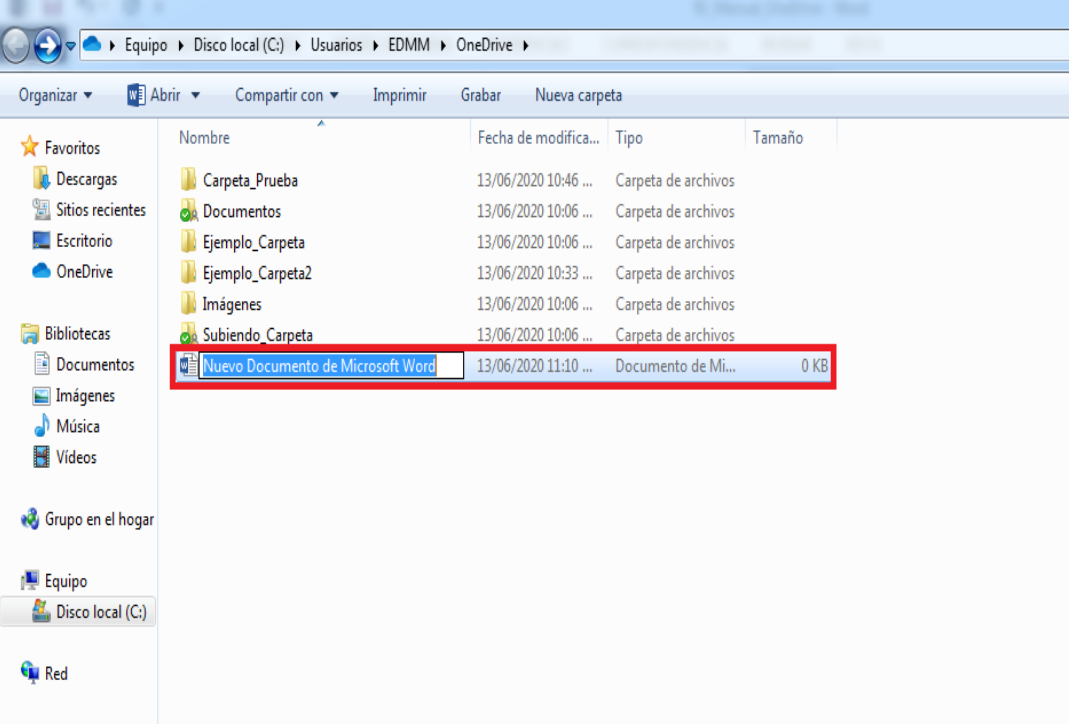

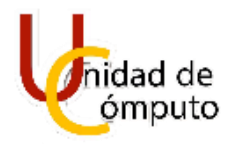

#### <span id="page-33-0"></span>**4.4 CÓMO SUBIR UN ARCHIVO**

Como primer pasó ubique el archivo que desea subir a OneDrive. Ubicado el archivo deseado de clic derecho sobre el mismo, esto generará que se despliegue un nuevo menú con distintas opciones.

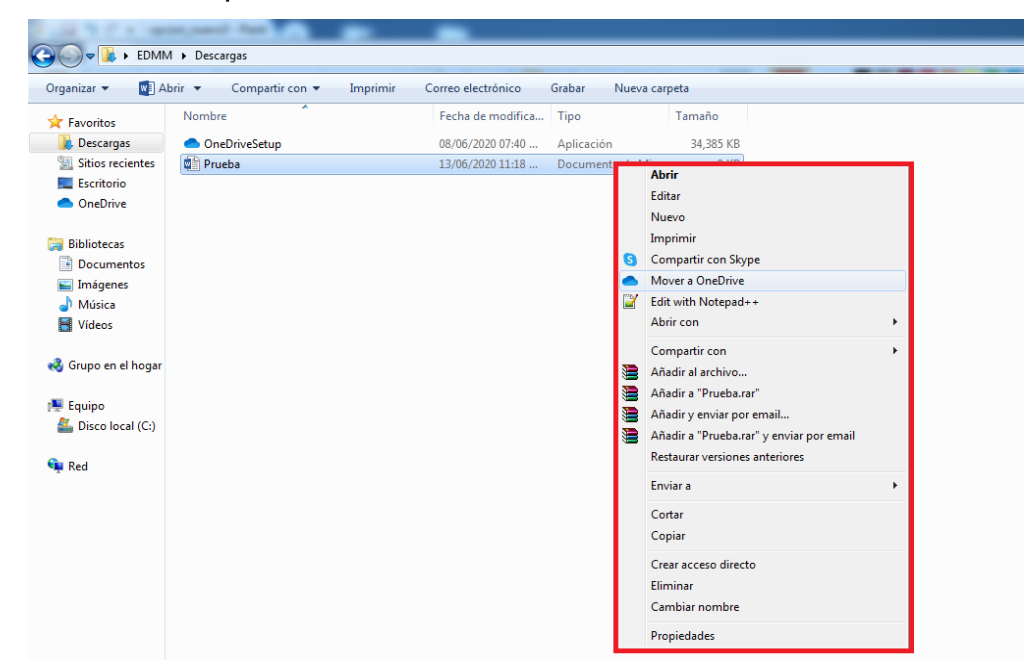

33

Dentro del menú desplegado debe de dar clic sobre la opción Mover a **OneDrive**.

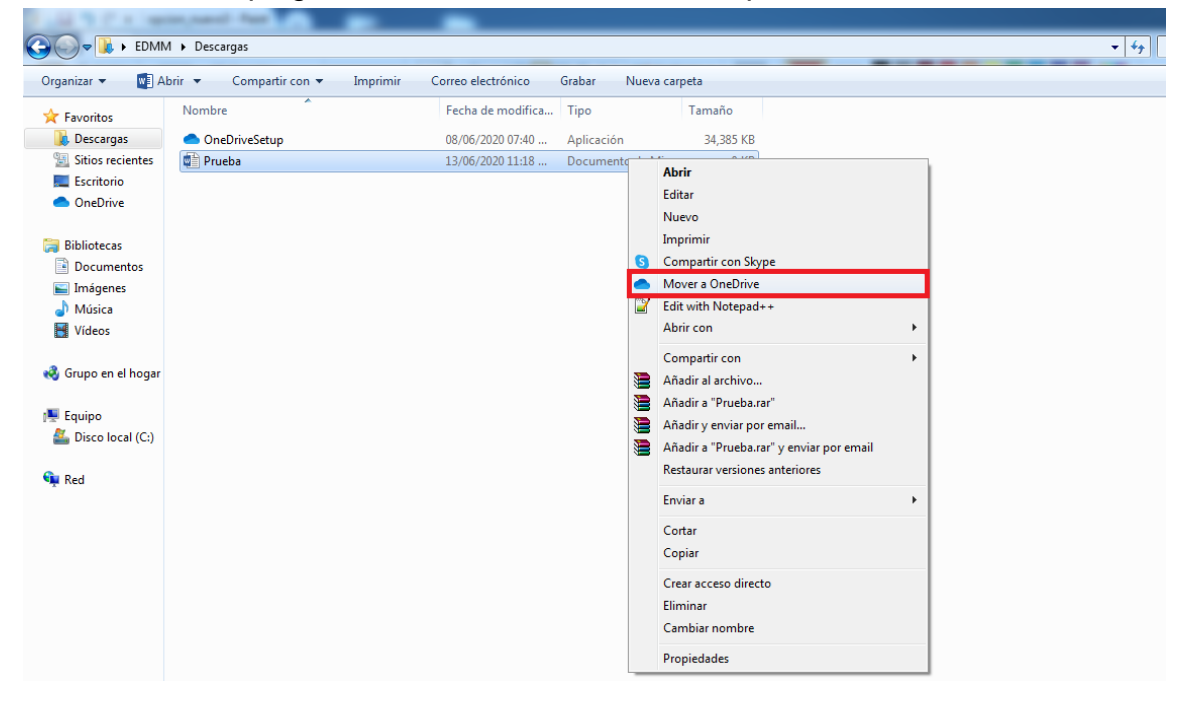

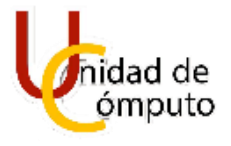

Una vez hecho lo antes mencionado se abrirá una nueva ventana correspondiente a la carpeta de OneDrive en la cual podrá visualizar el archivo que anteriormente se seleccionó para ser subido a OneDrive, lo cual significa que el archivo fue subido con éxito.

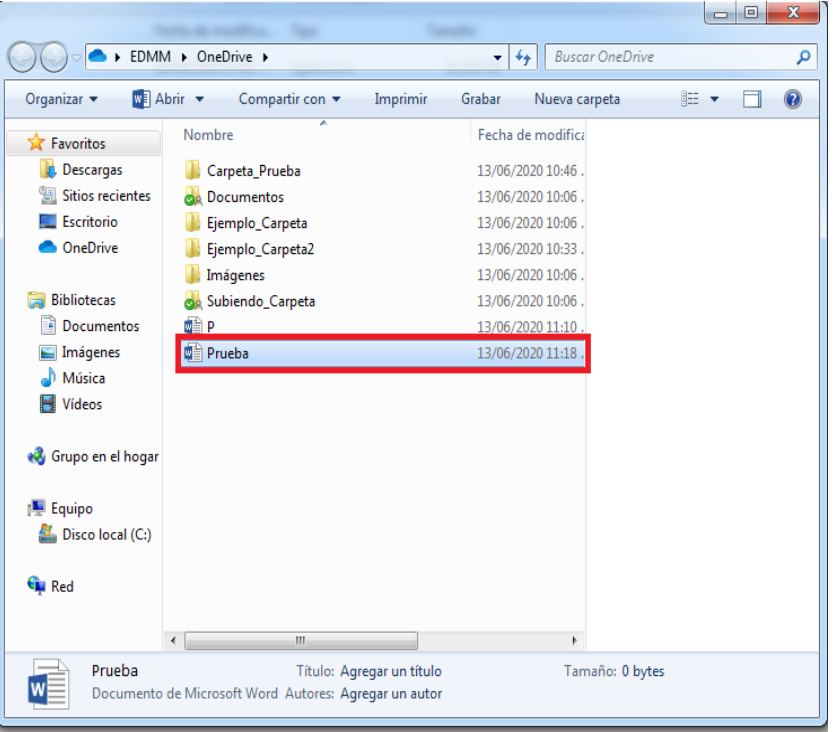

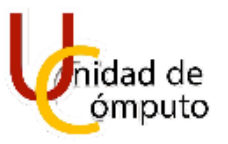

## <span id="page-35-0"></span>**5 CÓMO COMPARTIR ARCHIVOS Y CARPETAS EN ONEDRIVE**

#### <span id="page-35-1"></span>**5.1 COMPARTIR UNA CARPETA O ARCHIVO POR CORREO ELECTRÓNICO.**

Como primer pasó abra OneDrive desde el navegador de su preferencia, posteriormente seleccione la carpeta o archivo que desea compartir dando un clic sobre el mismo, esto generara que se despliegue un menú en la parte superior. Dentro del menú desplegado de clic en la opción **Compartir.**

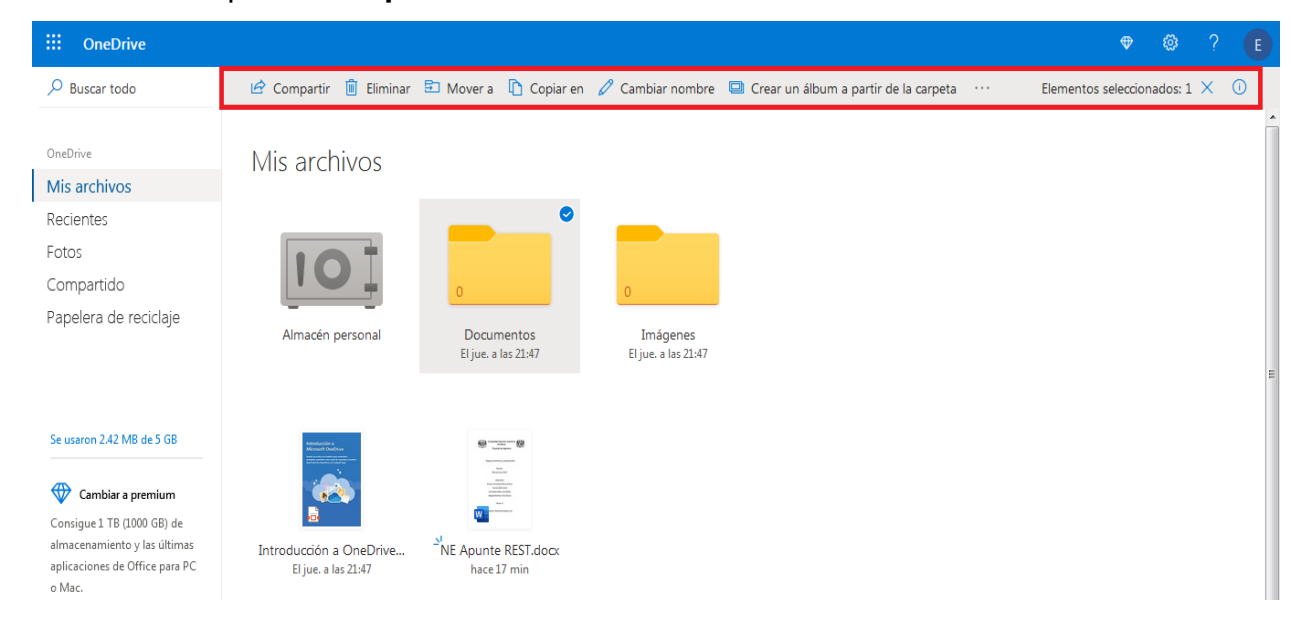

Realizado lo antes mencionado aparecerá un recuadro en el cual debe de ingresar el correo o los correos con los cuales quiere compartir la carpeta o el archivo.

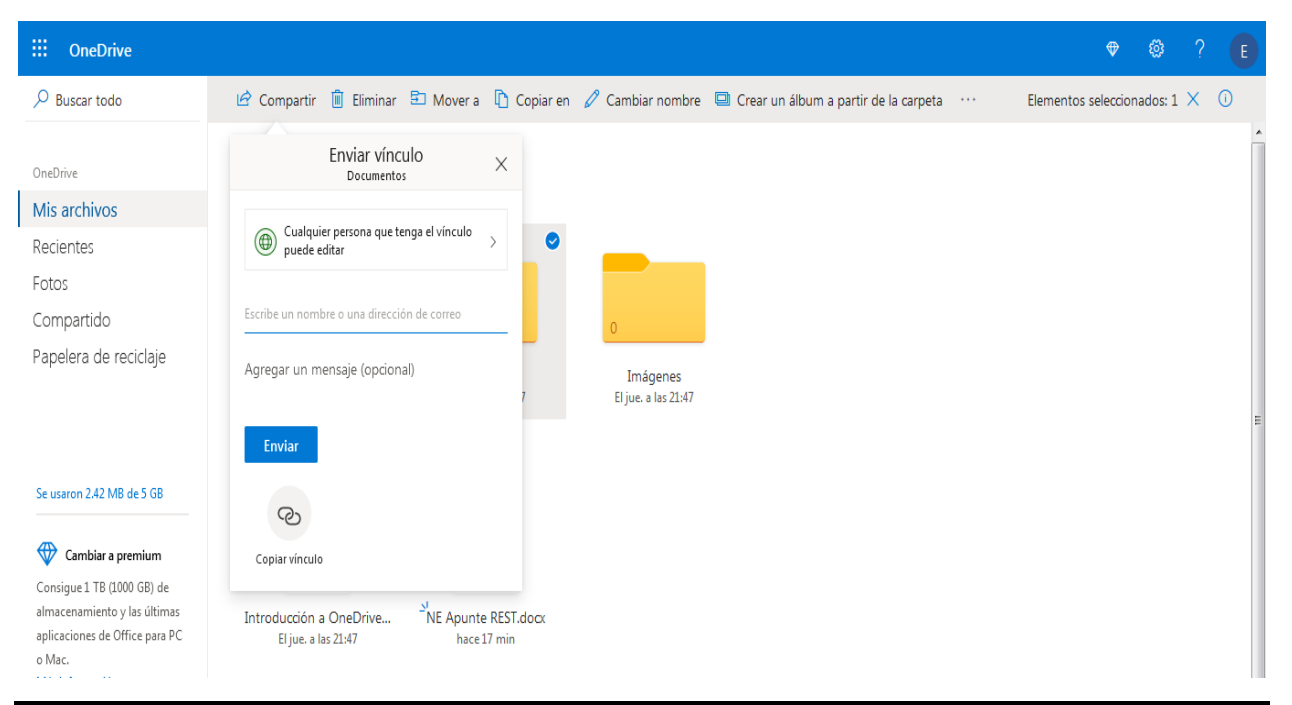

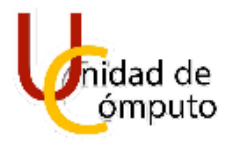

Ingresado el o los correos como último paso debe de dar clic en **Enviar**, hecho esto se mostrará un mensaje que indica que el vínculo de la carpeta o el archivo compartido fue enviado.

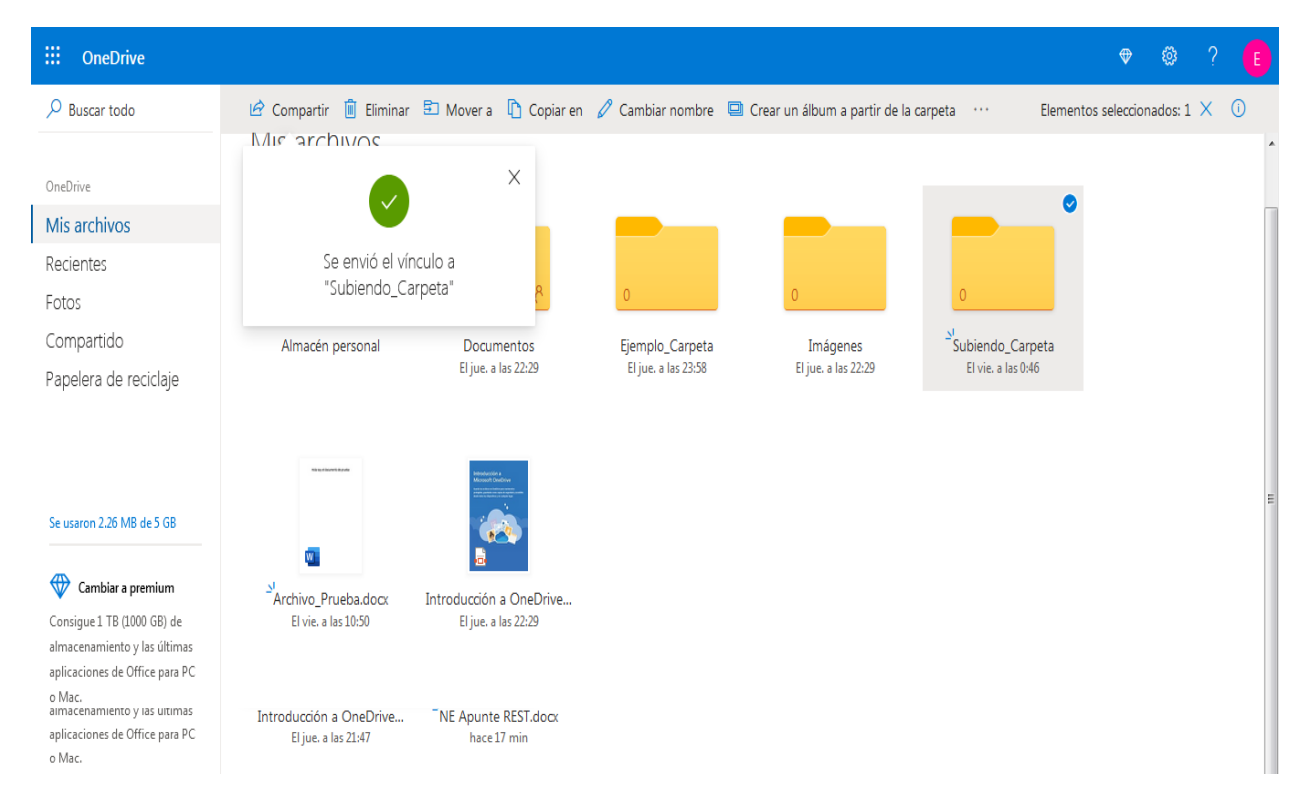

#### <span id="page-36-0"></span>**5.2 COMPARTIR UNA CARPETA O ARCHIVO POR UN VÍNCULO (ENLACE).**

Seleccione la carpeta o archivo que desea compartir dando un clic sobre el mismo, esto generara que se despliegue un menú en la parte superior. Dentro del menú desplegado de clic en la opción **Compartir.**

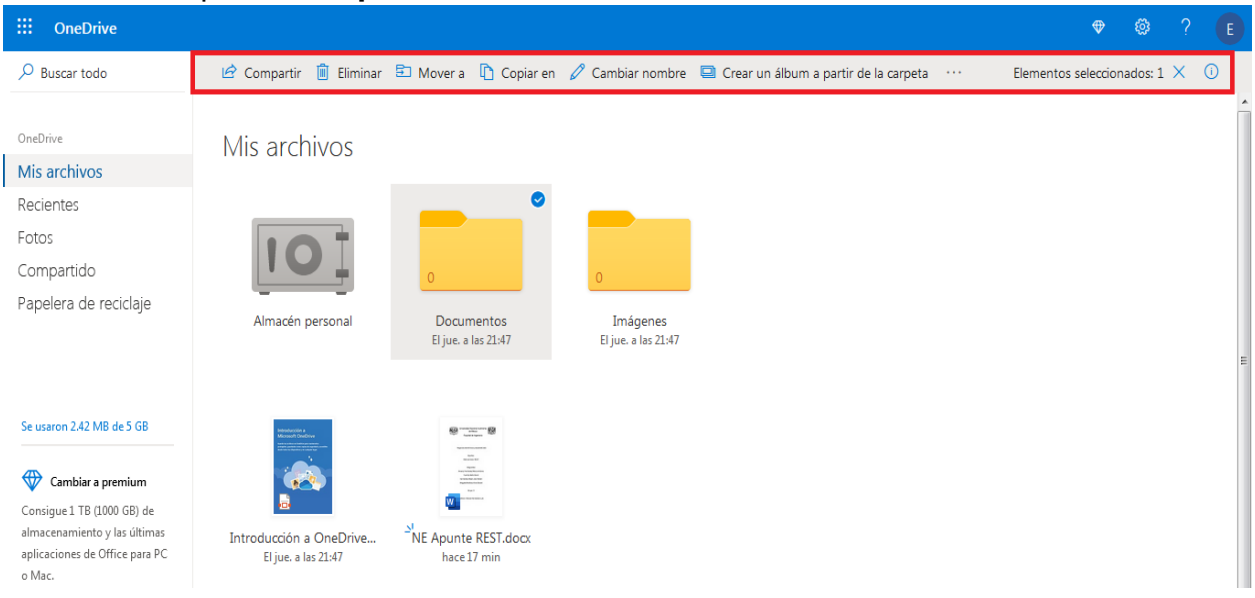

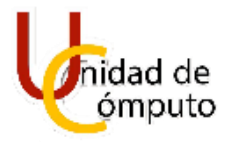

Hecho lo antes mencionado se mostrará un recuadro, en el cual debe de dar clic a la opción de **Copiar vínculo**, esta opción se encuentra en la parte inferior del mismo recuadro.

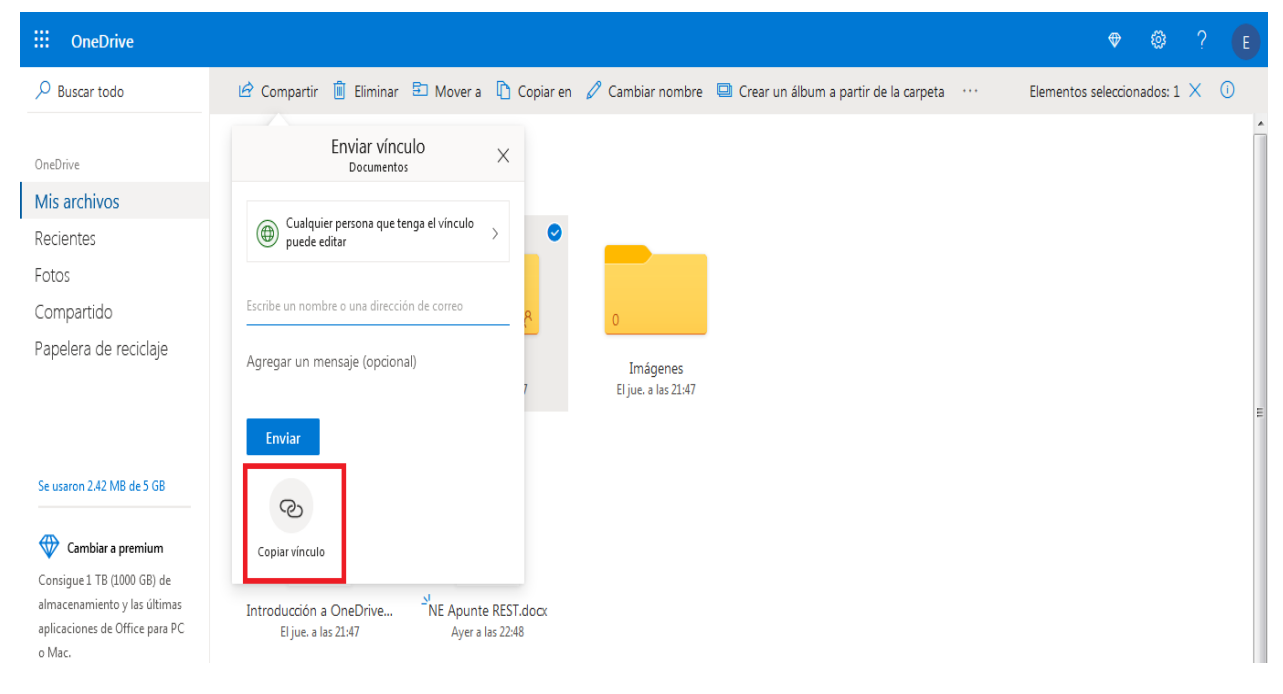

Finalmente, una vez hecho clic en la opción antes mencionada se generará una dirección web que corresponde a la carpeta o archivo que se compartió, la cual debe copiar y enviar a las personas con las que dese compartir la carpeta o archivo seleccionado.

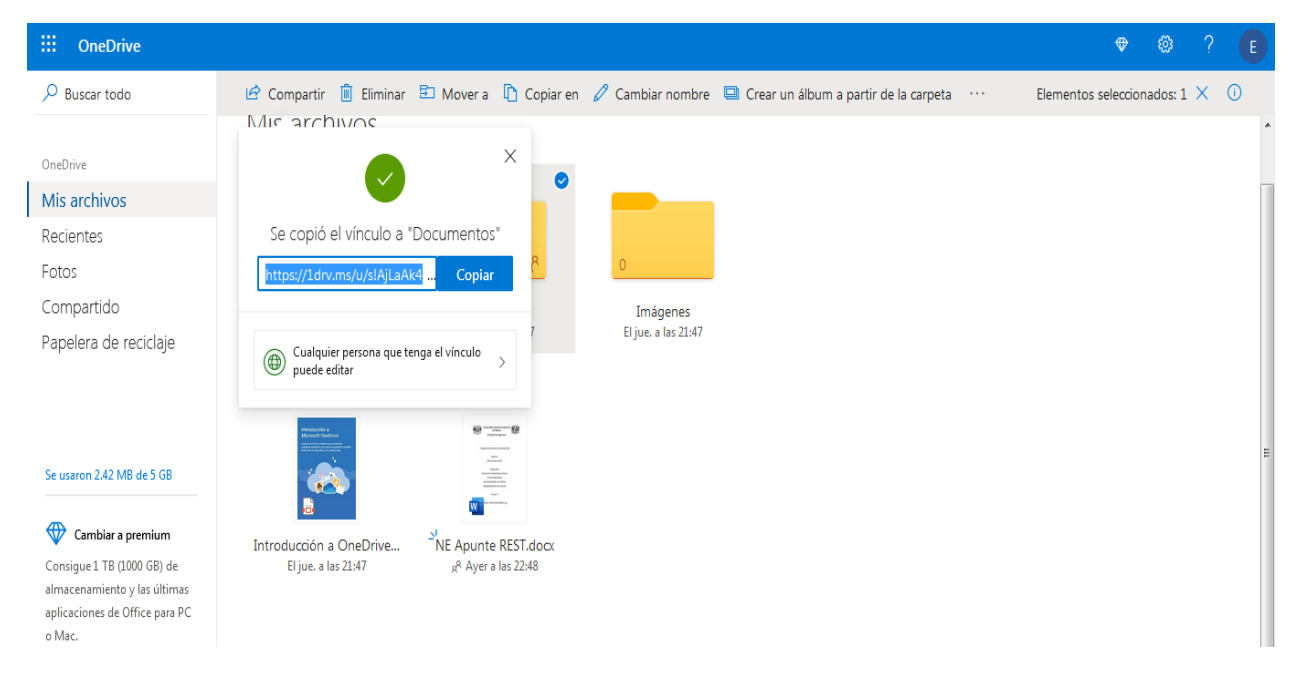

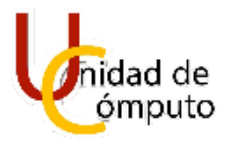

#### <span id="page-38-0"></span>**5.3 ASIGNAR O QUITAR PERMISOS DE EDICIÓN Y OTRAS FUNCIONALIDADES**

Puede cambiar los permisos para que las personas con las que se compartirá la carpeta o el archivo puedan realizar alguna edición o no, así como también restringir quienes pueden editar antes de enviarlo, ya que por defecto al compartir alguna carpeta o archivo se incluye la opción de permitir la edición. Para poder realizar el cambio debe de dar clic en la opción **Cualquier persona que tenga el vínculo puede editar**.

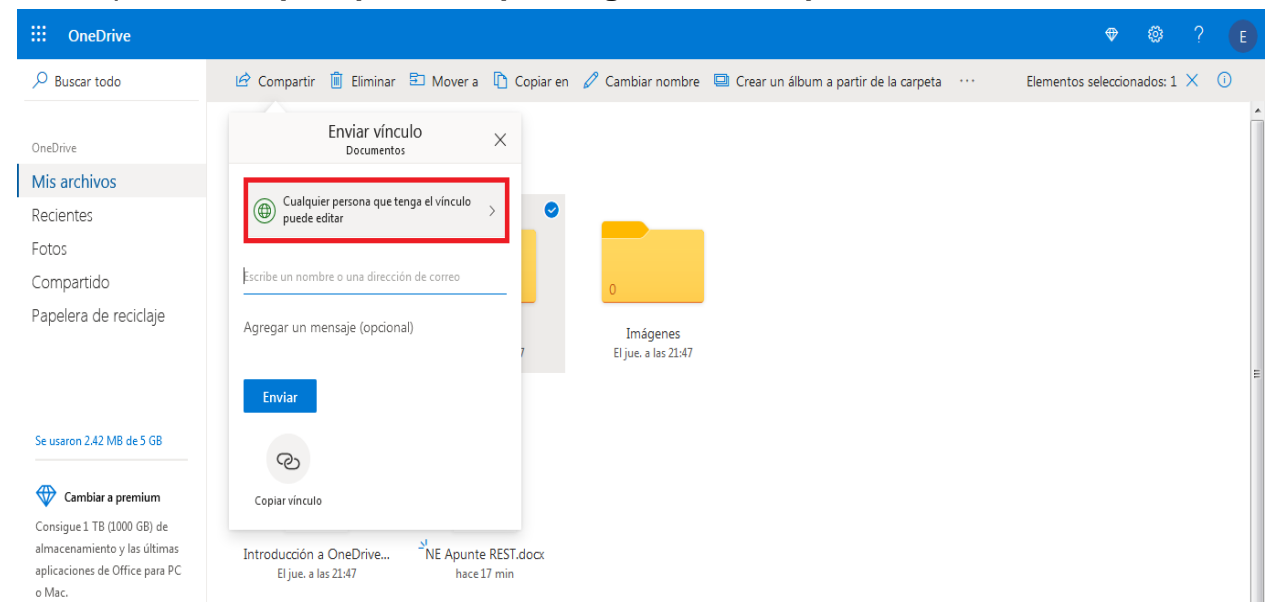

Una vez habiendo dado clic en la opción antes mencionada se mostrará un nuevo menú con la configuración actual del vínculo con el cual se compartirá la carpeta o archivo.

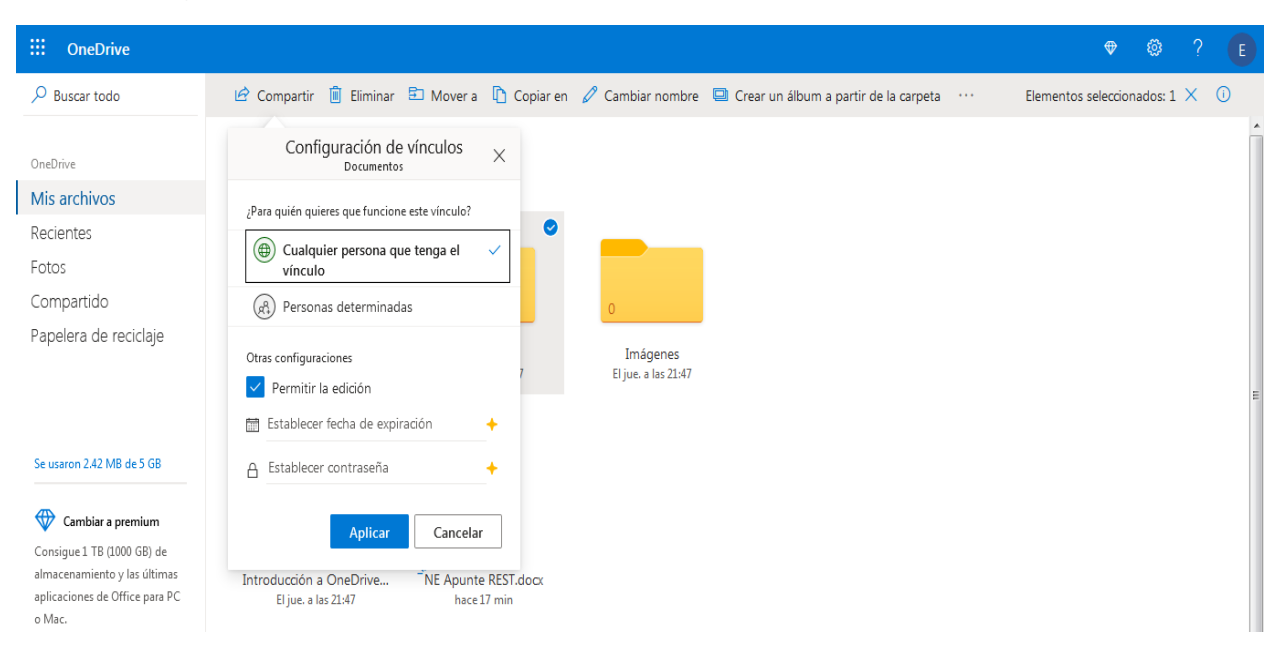

Dentro del nuevo menú puede seleccionar alguna de las siguientes opciones:

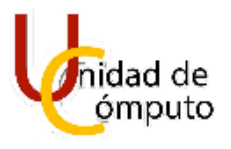

**Cualquier persona que tenga el vínculo:** Permite que cualquier persona que cuente con el vínculo de la carpeta o archivo puede acceder al mismo.

**Personas determinadas:** Permite que únicamente ciertas personas puedan acceder a la carpeta o archivo que se compartirá.

**Permitir edición:** Permite que las personas con las cuales se compartirá la carpeta o archivo puedan realizar alguna edición del mismo.

**Establecer fecha de expiración:** Permite establecer una fecha hasta la cual se podrá acceder a la carpeta o archivo que se compartirá, una vez cumplida la fecha establecida ya no se permitirá acceder a la carpeta o archivo. La opción únicamente está disponible en la versión Premium de OneDrive.

**Establecer contraseña:** Permite establecer una contraseña para poder acceder a la carpeta o archivo que se compartirá. La opción únicamente está disponible en la versión Premium de OneDrive.

Como punto final una vez seleccionada la o las opciones de su conveniencia de clic en **Aplicar**.

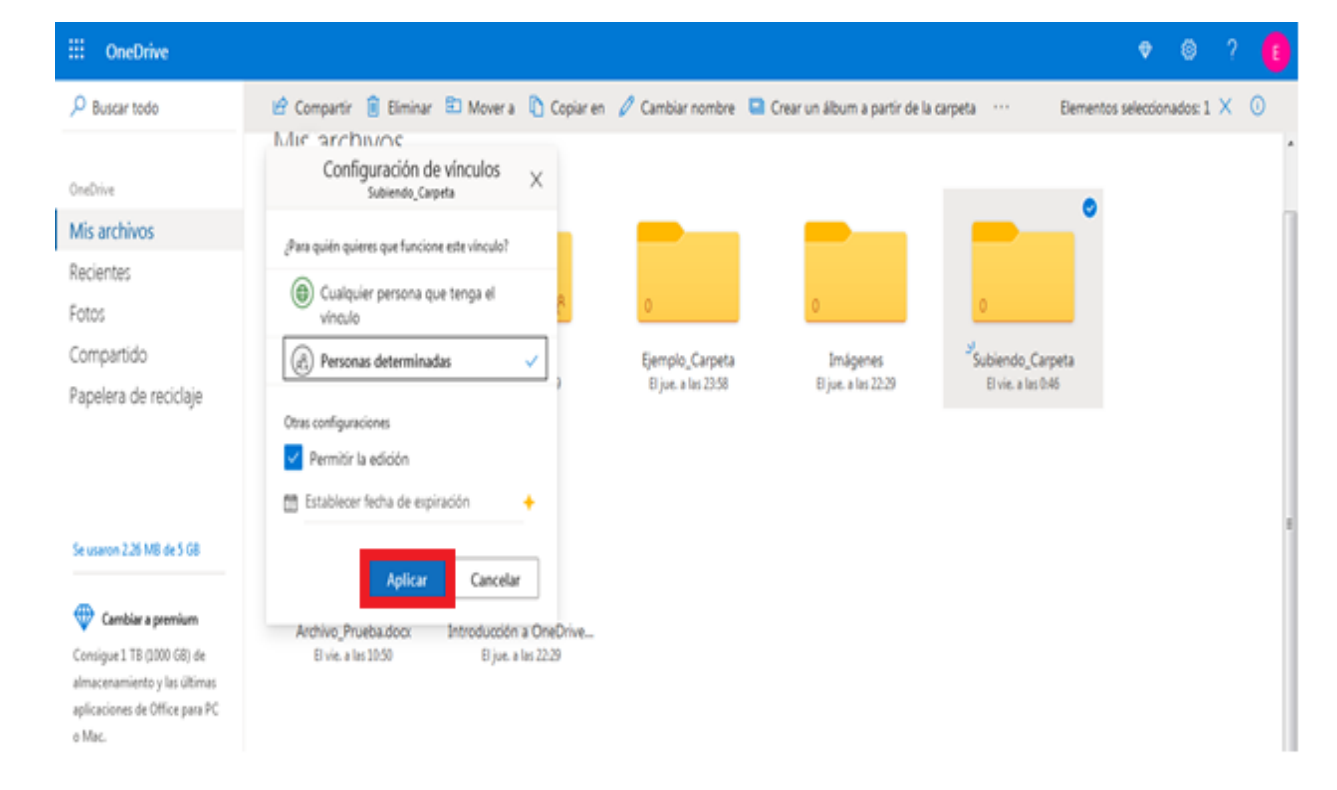